# **Estructura y organización de un curso**

El aula virtual está organizada en cursos. Un curso es una colección de recursos, actividades y herramientas de comunicación que se ponen a disposición de un grupo de profesores/as y alumnos/as. En un curso podemos encontrar tres tipos de elementos:

- **Módulos de comunicación:** para permitir que los alumnos puedan hablar con el profesor (hacer preguntas, plantear dudas, etc.) y, mucho más importante, puedan comunicarse entre ellos y construir su propia comunidad de aprendizaje.
- **Módulos de materiales:** los elementos que representan los contenidos materiales de la asignatura, curso o espacio. Son todo tipo de textos, libros, apuntes, presentaciones de diapositivas, enlaces a páginas web externas, etc. pensados para que los estudiantes los lean y estudien sobre ellos.
- **Módulos de actividades:** son la parte activa y colaborativa donde el alumno/a tiene que hacer algo más allá de meramente leer un texto. Debates y discusiones, resolución de problemas propuestos, redacción de trabajos, creación de imágenes, webquests, talleres... pueden ser ejemplos de actividades realizables en el Aula virtual.

El curso virtual no es más que una colección de estos elementos definida y estructurada por el equipo docente que lo ha diseñado conforme a unos objetivos de aprendizaje y una metodología concretos.

Los cursos se agrupan en categorías que son definidas por el administrador del aula virtual. Por ejemplo un administrador podría definir para un IES tres categorías de cursos: Primer ciclo de la ESO; segundo ciclo y bachillerato e incluir en cada una de esas categorías cursos con el nombre de las diferentes materias (Matemáticas A, Matemáticas B, Educación para ciudadanía, etc.). Si no se definen categorías cualquier curso creado por el administrador pertenecerá por defecto a la categoría titulada "Miscelánea".

### **Descripción de la página de un curso**

La ventana de un curso está dividida en cuatro zonas diferentes.

#### **1. Cabecera**

Situada en la parte superior de la ventana. Está compuesta de izquierda a derecha y de arriba abajo por: Nombre del curso (según los casos tal nombre puede haber sido sustituido por un gráfico), identificación del usuario (con hipervínculo al perfil personal) y botón Salir.

Un poco más abajo se encuentra la **barra de navegación**. Esta barra contiene enlaces en forma de texto para facilitar el acceso a los diferentes lugares del curso. El texto situado más a la izquierda es el nombre corto del sitio y conduce a la página principal. El enlace situado a la derecha del anterior es el nombre corto del curso que se haya elegido en el momento de la creación del curso y nos lleva a su página principal. A medida que nos vayamos adentrando en el curso visitando sus diferentes elementos, la barra de navegación irá mostrando los nombres de dichos elementos y sus opciones específicas. Si se tiene el rol de profesor en la página principal del curso se verá también el botón "Activar edición". Este botón va cambiando según el recurso o actividad en que estemos,y tomará el nombre "Actualizar X" donde X es el tipo de recurso o actividad, por ejemplo "Actualizar glosario", "Actualizar archivo", "Actualizar tarea", etc. En todo los casos al pulsar dicho botón pasaremos al "modo edición" y podremos introducir entonces las modificaciones que deseemos.

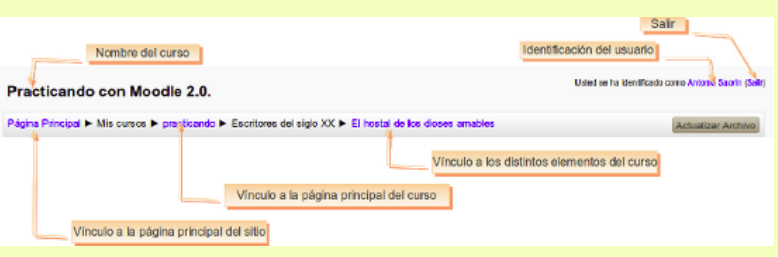

### **2. Columna central**

Contiene los temas o secciones en que se haya dividido el curso. El primero lo podemos llamar "Tema 0" y se suele utilizar para situar cosas comunes a todo el curso. Note que es el único que no está numerado.

El resto de temas, se numeran del 1 en adelante...

Es aquí, en los temas, donde iremos poniendo los recursos y las actividades que conformarán nuestro curso.

En esta columna central están distribuidos los temas como ya hemos dicho. Posee además una característica interesante y es que podemos mostrar todos los temas o sólo uno de ellos para trabajar más cómodamente en él. Para ello pulsaremos el botón que encontramos a la derecha del marco del tema. Una vez mostramos sólo un tema podemos ir mostrando los otros temas uno a uno utilizando la lista desplegable "Ir a ..." que encontramos al pie del marco del tema seleccionado.

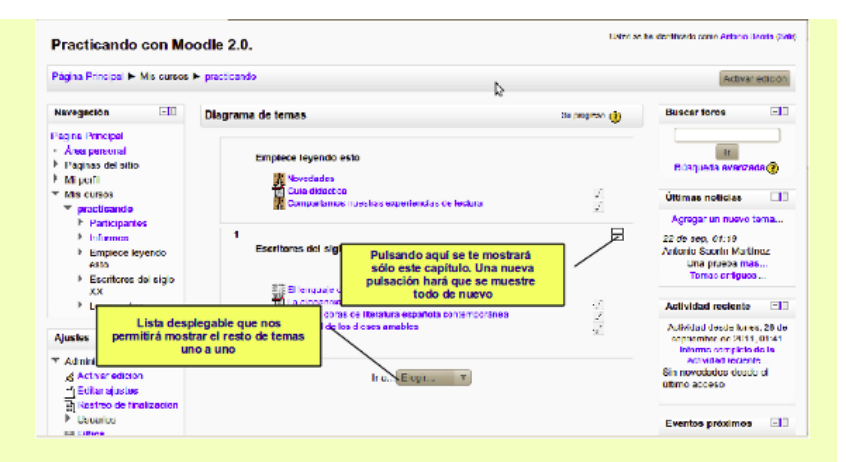

#### **3. Bloques**

Los bloques están situados en las columnas izquierda y derecha del curso. Cada bloque tiene una funcionalidad distinta y son configurables. Por ejemplo, hay un bloque que implementa un calendario, otro que nos muestra los eventos del curso, otro que nos muestra las actividades recientes, etc.

El profesor puede colocarlos o quitarlos del curso y también moverlos a un lado o al otro y hacia arriba o hacia abajo. Ya veremos cómo...

En la siguiente imagen se muestra la pantalla de Moodle, su cuerpo central (enmarcado en azul) y las columnas de los bloques (enmarcadas en líneas rojas)

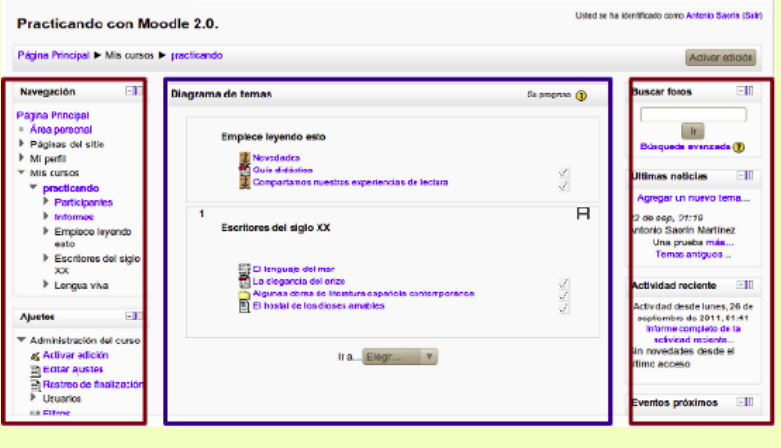

Todos los usuarios (profesores/as y alumnos/as) puede ocultar/mostrar un bloque cualquiera. Si el tema instalado en el aula virtual lo permite también es posible minimizar un bloque enviándolo al panel lateral.

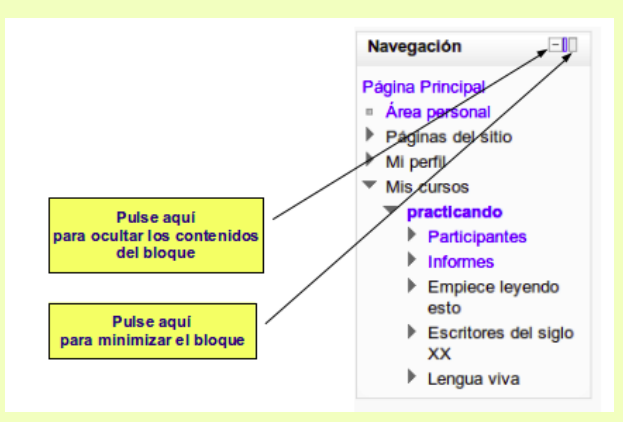

Cuando pulsamos el botón de ocultación desaparecen los contenidos del bloque pero queda la barra del título. Si volvemos a pulsar en el botón de ocultar/mostrar aparecerán de nuevo los contenidos.

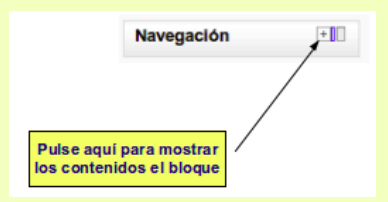

Al pulsar el botón Minimizar el bloque se contraerá en el panel lateral izquierdo ganando así espacio para el resto de la página del curso.

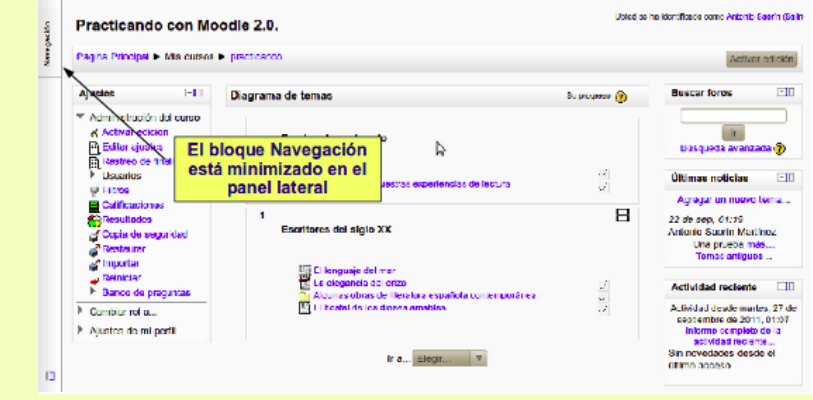

Al situar el puntero del ratón sobre el bloque en el panel lateral se mostrarán sus contenidos. Si queremos devolverlo a su ubicación original basta con volver a pulsar el botón Minimizar/Maximizar.

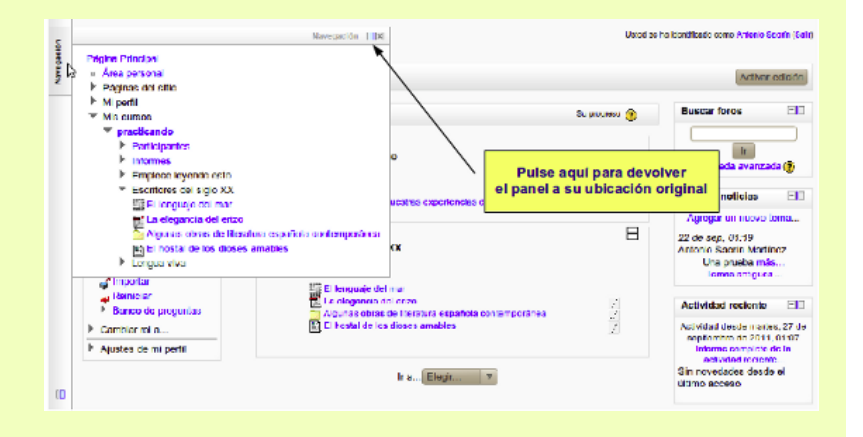

**Importante** El que esté disponible la opción de minimizar en el panel lateral depende del tema (aspecto gráfico global) instalado en el aula virtual. Algunos temas no soportan esta característica y en ese caso no se podrán minimizar los bloques

### **4. Pie de página**

Está situado en la parte inferior. Muestra un acceso a la ayuda general de Moodle que es como un pequeño manual de uso de moodle. Este ayuda es sensible al contexto lo que significa que nos mostrará la documentación pertinente para el tipo de página del curso en que estemos. También nos muestra el usuario con el que nos hemos validado en el sistema, y un acceso a la página principal del curso. Veámoslo:

> ( Moodie Docs para esta página<br>Usled se ha identificado como Antonio Saorín (Safr) Página Principal

## **Bloques**

Los bloques son elementos del curso que se suele encontrar en las columnas izquierda y derecha (también la central, siempre que el tema lo permita). Son como pequeñas utilidades o herramientas. El profesor puede decidir qué bloques se muestran, así que su presencia en un curso dependerá de su decisión. Un poco más abajo veremos cómo añadir o quitar bloques. Ahora nos vamos a centrar en dos bloques: Navegación y Ajustes. Estos bloques son especiales, están presentes en todas las páginas del curso y no sólo la principal y nos facilitan la navegación y la configuración de los distintos elementos del curso.

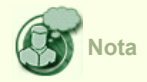

El número de bloques que Moodle pone a nuestra disposición es muy variado. En este manual trataremos de los que hemos considerado de mayor importancia. Puede ver una lista completa de los bloques disponibles acompañada de una descripción de su utilidad en https://docs.moodle.org/27/en/Blocks

## **El bloque navegación**

El bloque navegación es una característica específica de Moodle y contiene un menú en forma de árbol. Para expandir o contraer un ítem basta con pulsar la flecha que encontramos a su izquierda. Los contenidos del bloque dependen de la configuración global de la plataforma, del rol del usuario y del contexto. En la siguiente imagen podemos ver el bloque navegación contraido (a la izquierda) y el mismo bloque expandido en todos sus ítems (derecha). En ambos casos se muestra el bloque en la página principal del curso y para el rol de profesor.

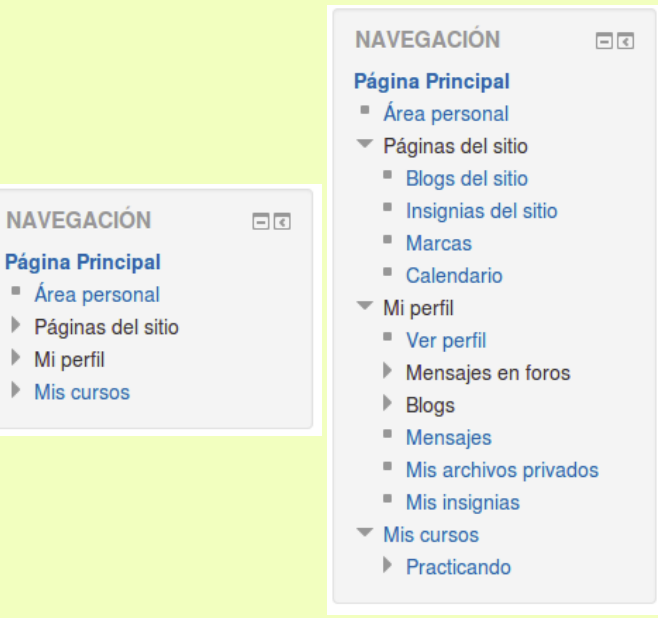

El boque consta básicamente de 5 enlaces:

- **Página principal.** Que nos lleva directamente a la página de inicio del aula virtual.
- **Área personal.** Nos lleva a nuestra página de acogida personal y configurable.
- **Páginas del sitio.** Desde aquí podemos acceder a blogs,insignias, marcas y calendario. Se les llama páginas del sitio porque no pertenecen a un curso determinado sino al aula virtual en su conjunto. Los enlaces a Informes y notas únicamente están disponibles para el profesorado. Por defecto sin embargo no tendremos acceso a sus contenidos, ya que nos muestran los informes y notas del sito (y no sólo del curso del que somos profesores/as) a los que únicamente tiene acceso el Administrador.
- **Mi perfil.** Desde aquí podemos editar los datos de nuestro perfil de usuario (nombre y apellidos, descripción, imagen personal, correo electrónico, etc.)
- **Mis cursos.** Acceso a los cursos en los que se encuentre matriculado ya sea como profesor/a o alumno/a

### **Área personal**

El área personal (conocida formalmente como MyMoodle) estaba disponible ya en versiones anteriores de Moodle. Está concebida como si fuese el "salpicadero" de un coche, es decir, el cuadro de mandos que nos permite controlar las principales funciones de nuestro vehículo. Todos los usuarios tienen un área personal que pueden configurar según sus preferencias.

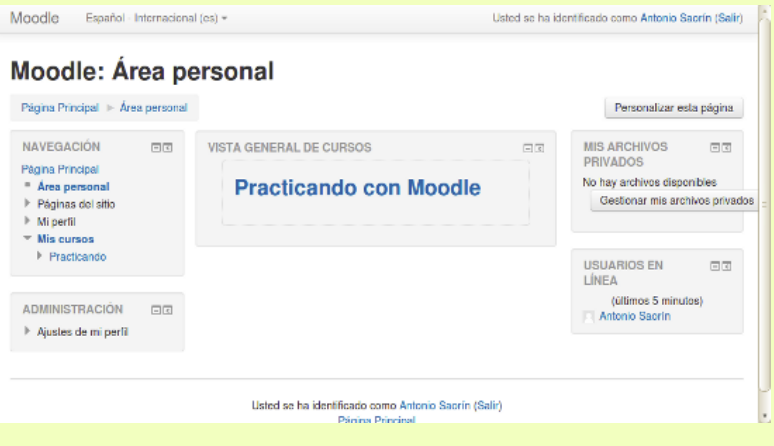

En la columna central de la página aparecen los enlaces a los cursos a los que el usuario está adscrito ya sea como profesor o alumno junto y alguna información sobre cada curso tal como un listado de actividades con indicación de la fecha de entrega y si se han enviado o no, y un resumen de los post de los foros que todavía no se han leido.

Por defecto todos los usuarios pueden añadir a esta páginas los bloques que estimen

oportunos. Para ello basta pulsar el botón <sup>Personalizar esta página</sup>, situado en la esquina superior derecha. De este modo se cambia al modo edición y es posible añadir bloques pulsando el botón agregar que se encuentra bajo el epígrafe **Agregar un bloque**.

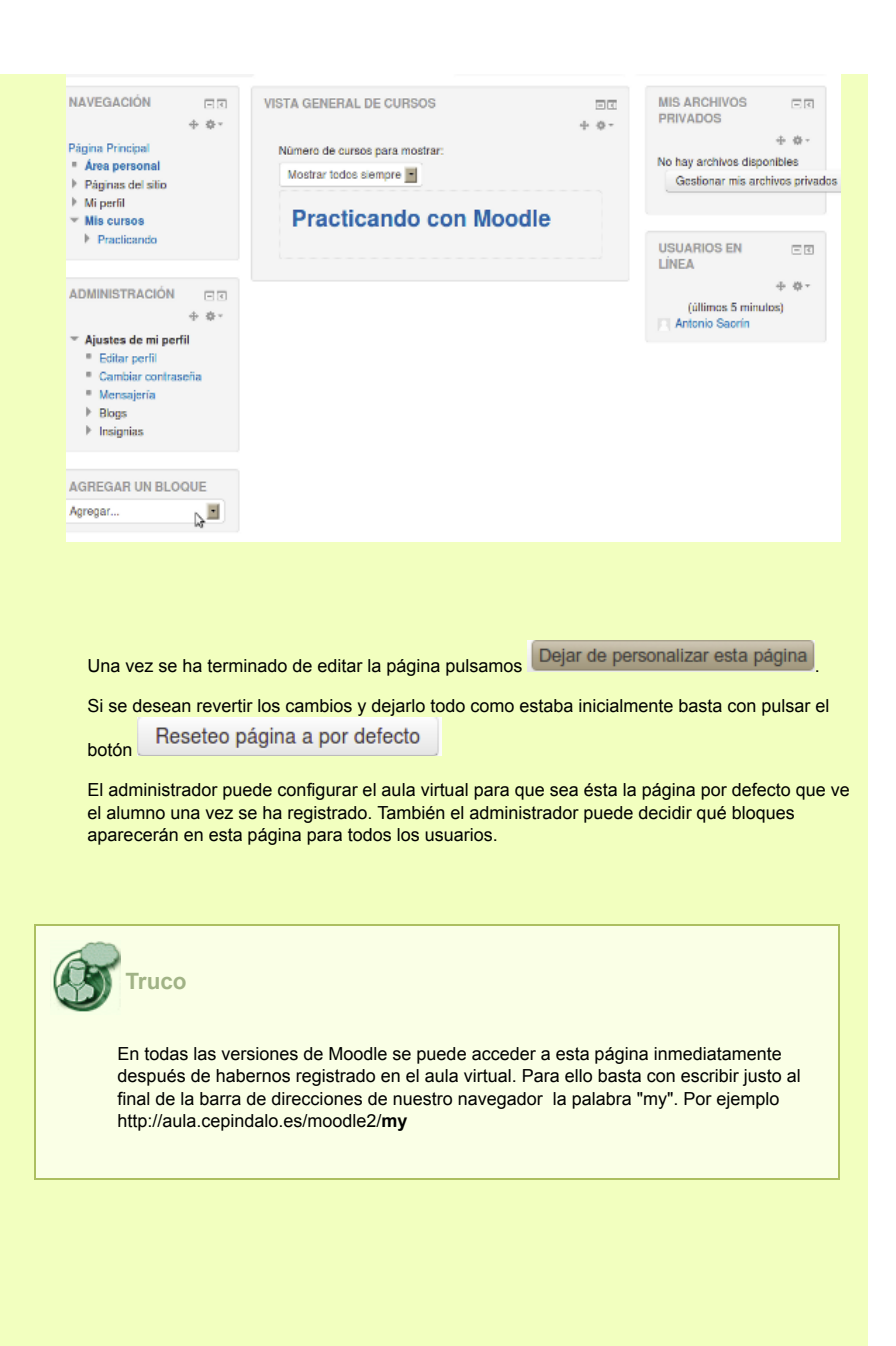

### **Páginas del sitio**

**Blogs.** Al pulsar este enlace tendremos acceso al blog del aula virtual (sitio). Moodle administra los blogs en tres niveles: personal, curso y sitio. Cada usuario tiene su propio blog personal. Las entradas del blog personal pueden estar asociadas a un curso específico. El blog de un curso por su parte estará formado por todas las entradas que haya en los blogs personales que estén asociadas a ese curso. En blog de sitio a su vez es el más amplio ya que está formado por todas las entradas de todos los blogs personales de los usuarios. Para añadir una entrada al blog de sitio basta pulsar el enlace "agregar nueva entrada". Esta entrada se añadirá al blog de sitio y al blog personal del usuario.

Esto significa que por defecto los usuarios del aula virtual pueden ver todos los blogs de los compañeros/as independientemente del curso en que estén matriculados. Cuando pulsamos en una entrada en el blog de sitio tendremos acceso no sólo a esa entrada sino también al blog personal del usuario que la creó. El administrador puede configurar el aula para que los usuarios sólo tengan acceso a su propio blog o incluso desactivar esta característica.

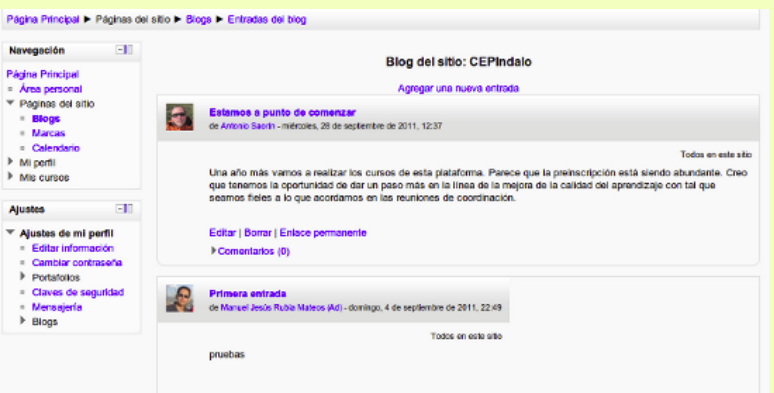

**Insignias del sitio.** Las insignias (*badges*) son una buena forma para celebrar un logro y mostrar el progreso. Las insignias pueden otorgarse basándose en una variedad de criterios elegidos y son completamente compatibles con *Mozilla Open Badges*. Las insignias creadas en Moodle pueden mostrarse en un perfil de usuario o puede llevarlas a sus *Open Badges backpack* (mochila de Insignias Abiertas) y las colecciones de insignias públicas en sus backpacks (mochilas) se mostrarán en sus perfiles de Moodle. Aquí se mostrarán las insignias disponibles para todo el sitio Moodle.

**Marcas.** Las marcas son palabras o frase cortas que permiten a alumnos/as y profesores/as describir sus intereses de forma que sean fáciles de encontrar para la gente con intereses similares. En el perfil de usuario hay un campo con el título *Intereses* en el que podemos añadir las marcas que mejor describan lo que nos interesa, que serán creadas como nuevas o añadirán al usuario a una marca ya existente. Podemos añadir también marcas tanto a las páginas web como a las entradas (post) de los blogs.

Al pulsar en el enlace *Marcas* accederemos a un página similar a la siguiente:

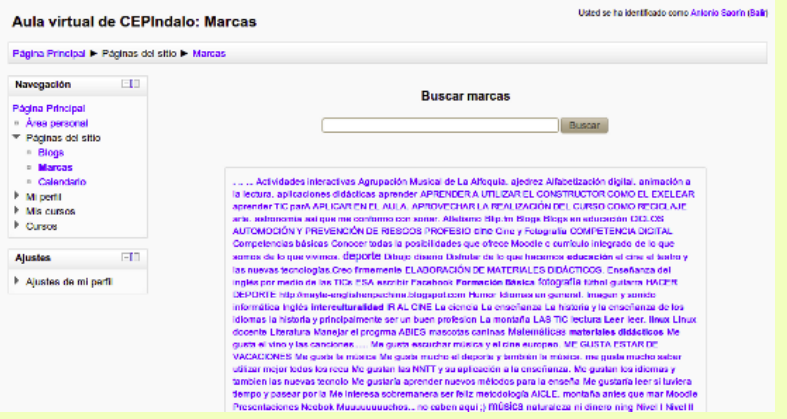

Veremos allí todas las marcas que han creado los usuarios. Si hacemos clic en cualquiera de las palabras que aparecen en la lista de marcas veremos un listado de todos los usuarios que comparten ese interés. Por ejemplo pulsamos en la palabra "deporte" y aparece un listado de todos los usuarios interesados en ese tema.

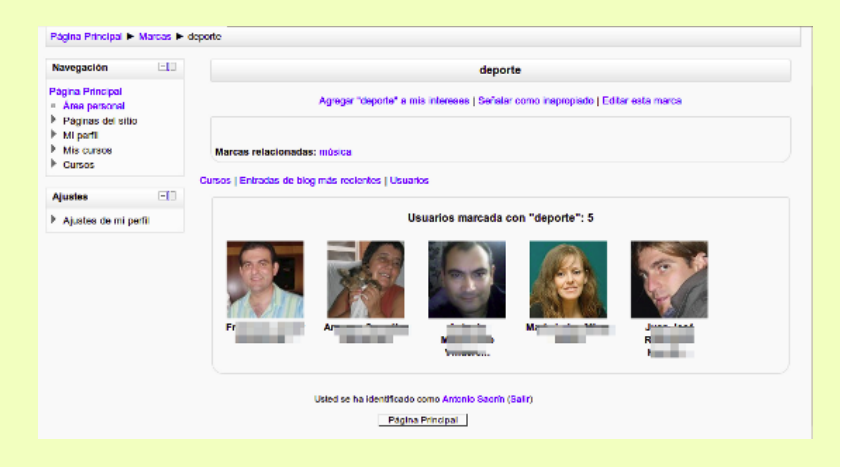

En la página que aparece y siguiendo con nuestro ejemplo podemos añadir la marca "deporte" a nuestro intereses pulsando el botón "Agregar deporte a mis intereses". También podemos ver las entradas de blogs más recientes y las páginas de curso que contengan la marca en cuestión.

Si además tenemos el rol de profesor podemos editar la marca pulsando el enlace "Editar esta

#### marca" añadiendo una descripción y un conjunto de marcas relacionadas.

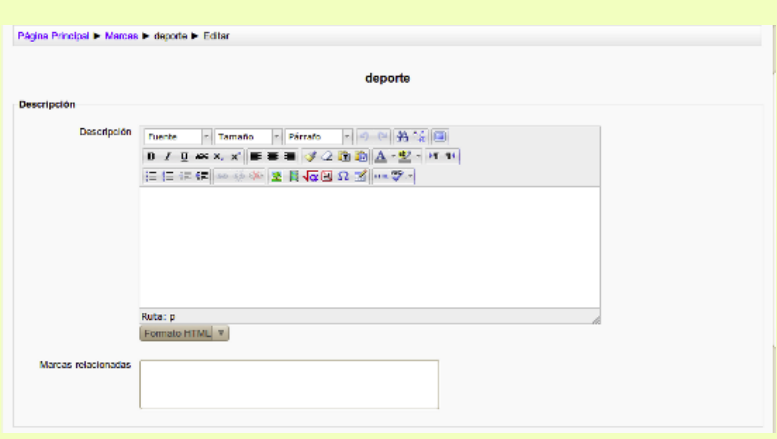

Si el título o el contenido de la marca es considerado inapropiado el profesor puede hacérselo saber al usuario/s que la creó pulsando el enlace "Señalar como inapropiado". Se enviará entonces una notificación al usuario o usuarios indicándole que se ha considerado su marca inapropiada, que tienen la responsabilidad de hacer un buen uso de esta herramienta y que seguramente deberían borrarla. El administrador del sitio puede ver un listado completo de todas las marcas y de los usuarios responsables de su creación junto con una indicación de si alguna de ella ha sido considerada inapropiada y en su caso borrarlas o modificarlas

**Calendario.** Este enlace nos lleva a un calendario donde estarán registrados los eventos comunes a todo el sitio y los específicos del curso. También es posible para el usuario añadir sus propios eventos personales. Así que la herramienta calendario viene a funcionar como una agenda.

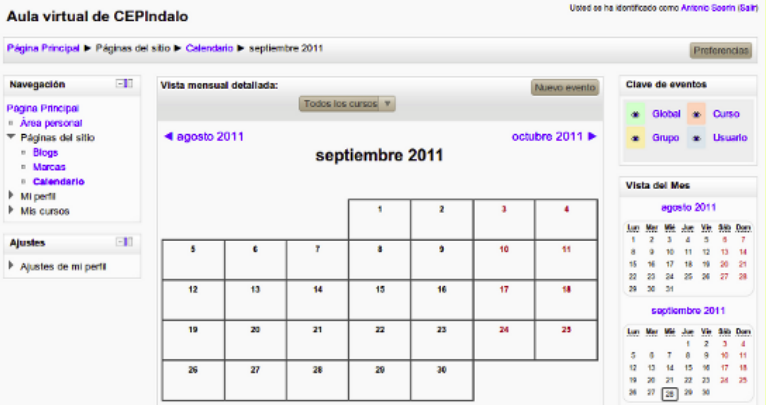

### **Mi perfil**

El ítem **Mi perfil** del bloque navegación contiene enlaces a los principales elementos de nuestro perfil personal.

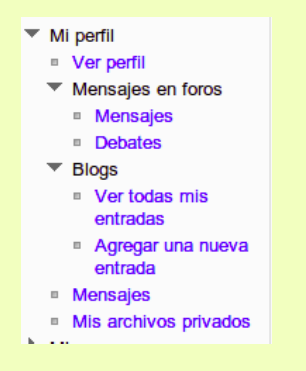

#### **Ver perfil**

Si pulsamos en el enlace **Ver perfil** aparecerá una página que nos muestra los datos de nuestro perfil. En esa misma página veremos también un bloque con el título "Ajustes" que nos permitirá editarlo.

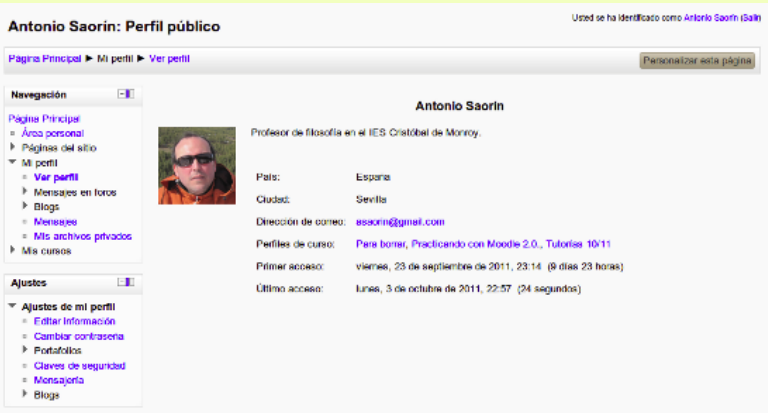

Bajo el bloque **Ajustes** hacemos clic en el enlace **Editar información**. Nos aparece entonces una página con nuestros datos. Allí podemos cambiar el Nombre, Apellidos, dirección de email, etc. De entre todas las secciones que allí encontramos resultan particularmente relevantes la posibilidad de subir una imagen que nos identifique (puede ser una foto nuestra o cualquier otra imagen) y crear una lista con nuestros intereses.

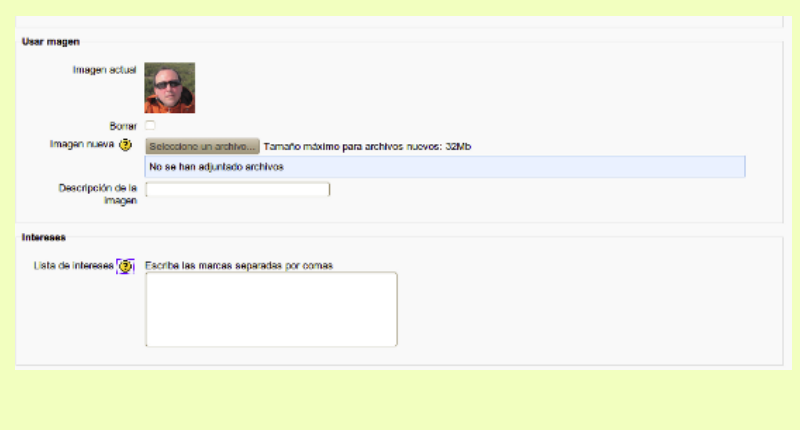

Para subir una imagen personal pulsamos el botón **Seleccione un archivo...** que se encuentra bajo el epígrafe **Usar imagen**. Esto abrirá el **selector de archivos**, del que hemos tratado ya en este manual. En la ventana del selector pulsamos en "Subir un archivo"

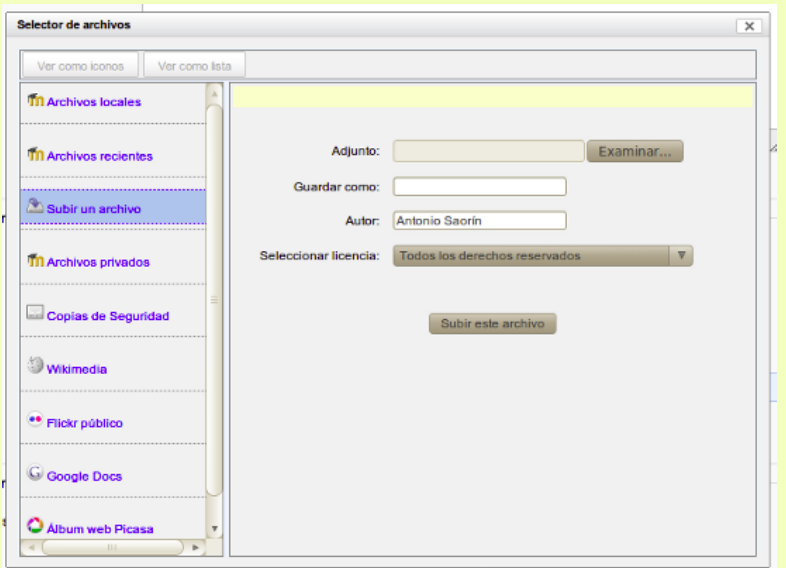

En la pantalla que aparece hacemos clic en "Examinar.." localizamos el fichero de imagen en nuestro disco duro y hacemos clic en Aceptar o Abrir. Una vez hecho esto pulsamos el botón "Subir este archivo". Tras un breve intervalo que dependerá de la velocidad de nuestra conexión el fichero es subido al servidor. Veremos entonces el nombre del fichero que hemos subido en el campo "Imagen nueva".

También podemos añadir una lista con nuestros intereses. En el cuadro de texto **Lista de intereses** escribiremos nuestros intereses utilizando palabras o frases cortas separadas por comas. Por ejemplo: deportes, educar con tic, música clásica, escalada, etc. Estas palabras se crean como marcas. Si la marca ya existe se nos añadirá como usuarios interesados por ese tema, si la marca no existe se crerará como nueva. Para el uso de marcas vea más arriba en este mismo capítulo la sección titulada "El bloque navegación".

Una vez hemos terminado de hacer las modificaciones deseadas en nuestro perfil personal pulsamos el botón "Actualizar información personal" que se encuentra al pie de la página, con el fin de que se guarden los cambios.

**Cambiar contraseña.** Sirve para cambiar la contraseña se nos pedirá la contraseña antigua y la nueva que debemos escribir dos veces.

**Portafolios.** Como ya se ha comentado es posible exportar contenidos desde Moodle hacia Portafolios tales como Mahara o Google Docs. La disponibilidad de esta características

depende de la configuración del aula virtual. En principio se pueden exportar los mensajes en los foros, los chats, las entradas de glosario o las tareas, lo que significa que no todo contenido de Moodle es exportable. La exportación se realiza desde la misma página del foro, chat, glosario o tarea. En la imagen siguiente puede ver un mensaje en el foro. Para exportarlo simplemente pulsamos en el enlace "Exportar al portafolios".

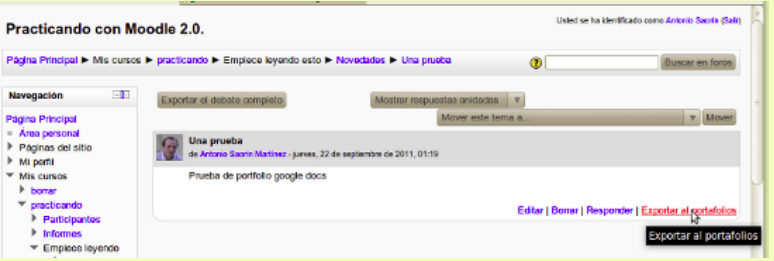

Si el portafolios configurado es por ejemplo GoogleDocs verá entonces la ventana de Google pidiéndole que se identifique con su nombre de usuario y contraseña. Una vez identificado verá como el mensaje del foro se guarda en su Google Docs como un documento con extensión .html

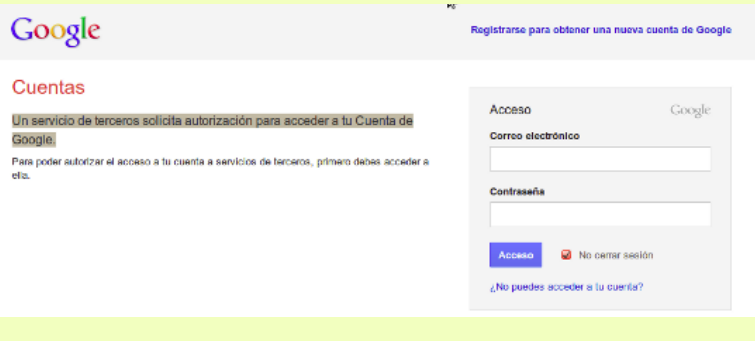

Pues bien, bajo la entrada Portafolios verá el enlace "*Transferir registros*". Si hace clic en él se le mostrará un listado de las transferencias (exportaciones) pendientes.

**Mensajería**. Nos sirve para configurar el modo en que recibiremos los mensajes del sistema de mensajería instantánea. Más adelante trataremos con detalle de este tema.

**Blog.** De igual modo sirve para configurar nuestro blog personal en el curso. También nos sirve para conectar nuestro blog de curso con cualquier sistema de blog externo que estuviésemos usando (blogger, wordpress, etc) de modo que se puedan importar los mensajes.Los veremos con detalle más adelante.

# 19 de 68

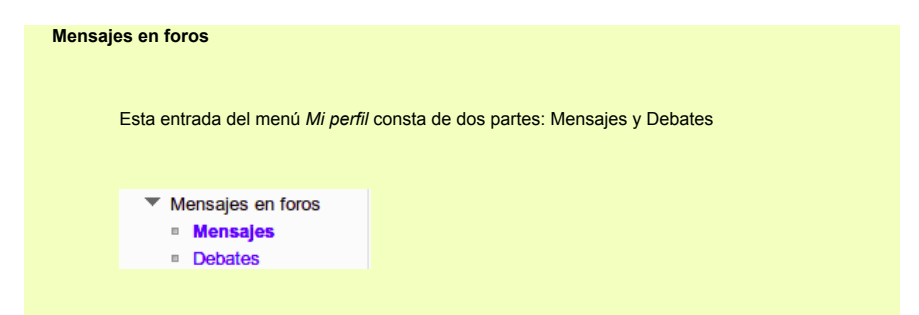

Si pulsamos el enlace **Mensajes** veremos todos nuestros mensajes en cualquiera de los foros de cualquier curso en el que estemos participando. En la cabecera de los mensajes se indica el título del foro en el que hemos puesto nuestro mensaje. Si queremos ver el mensaje en el foro del que forma parte hacemos clic en *Ver el mensaje en su contexto*. También podemos exportar el mensaje al portafolio que tengamos configurado (por ejemplo Google Docs o Mahara) pulsando en *Exportar al portafolios*.

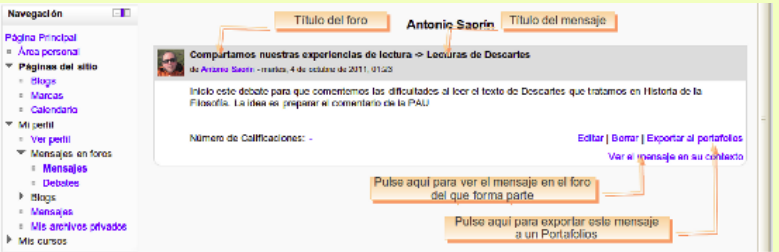

El enlace **Debates** nos muestra únicamente los hilos (debates) que nosotros hayamos iniciado, excluyendo los mensajes que hemos puesto como respuesta a otros mensajes.

### **Blogs**

Esta entrada del menú Mi Perfil consta de dos partes: Ver todas mis entradas y Agregar una nueva entrada

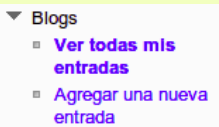

**Ver todas mis entradas.** Mostrará todas las entradas de nuestro blog así como los comentarios que hayan hecho de ellas nuestros/as compañeros/as.

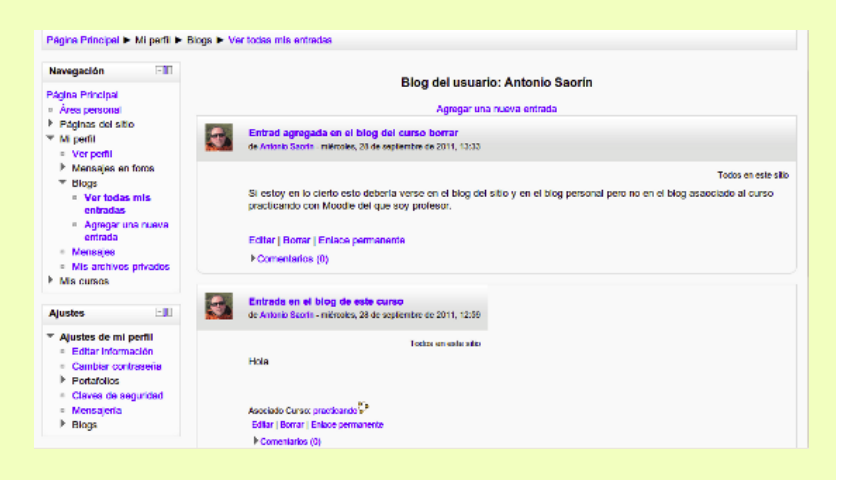

**Agregar nueva entrada.** Añadirá una entrada a nuestro blog personal. Dicha entrada será visible en el blog del sitio. Más adelante veremos en detalle cómo trabajar con blogs asociando entradas a un curso en particular.

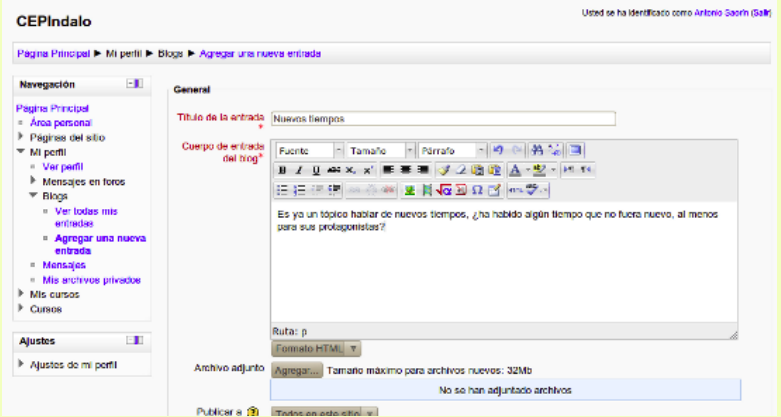

Se muestra aquí un histórico de todos los mensajes recibidos por el sistema de mensajería instantánea de Moodle. Desde aquí también es posible enviar un mensaje a cualquier compañero/a de curso. Para ello basta escribir su nombre o apellido en el cuadro de texto y pulsar el botón *Buscar personas y mensajes*.

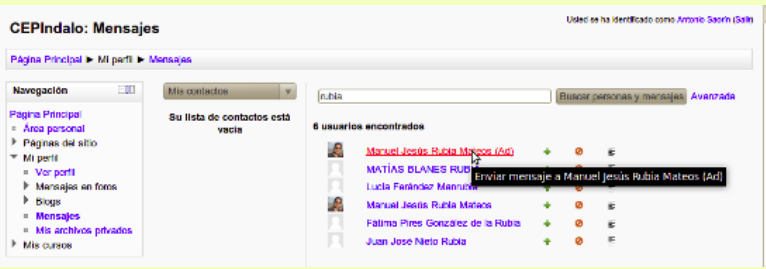

En los resultados de la búsqueda pulsamos en el nombre del usuario al que queremos enviar el mensaje.

#### **Mis archivos privados**

Esta nueva versión de Moodle proporciona a todos los usuarios, ya sean profesores/as o alumnos/as, un lugar de almacenamiento de archivos, lo que evita tener que utilizar sistemas de almacenamiento externo.

Se trata de un espacio de uso personal, lo que significa que los archivos contenidos aquí únicamente serán accesibles para su propietario. No obstante, el administrador del aula virtual puede acceder a los archivos privados de cualquier usuario. Para añadir un archivo:

1. Pulse el botón **Gestionar mis archivos privados**.

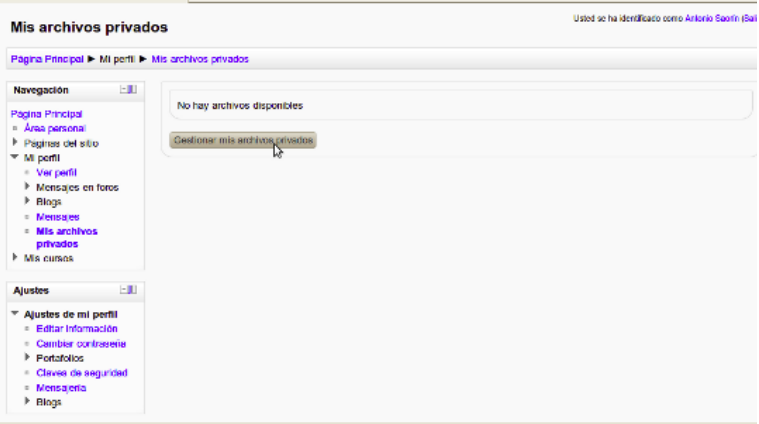

2. Haga clic entonces en **Agregar...**

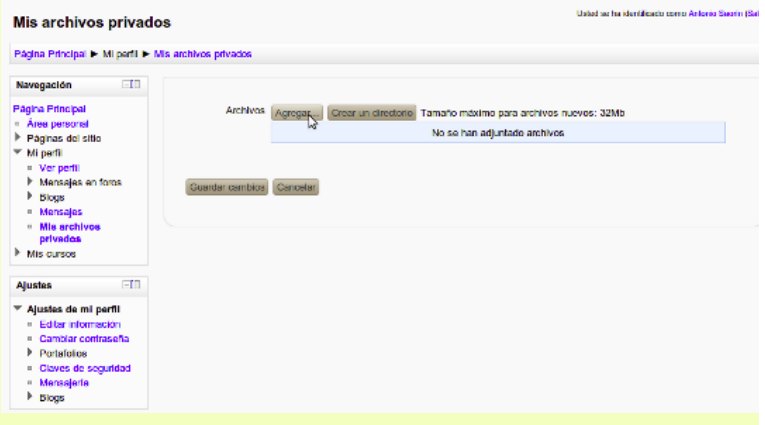

3. Se nos mostrará entonces la ventana del **Selector de archivos** y podremos optar por subir un archivo o seleccionarlo de entre los que se encuentran en el servidor o en cualquiera de

los repositorios externos configurados por el administrador del aula virtual. En esta ocasión vamos a subir un archivo al servidor. Para ello en la columna de la izquierda pulse en el enlace **Subir un archivo**. Después en la columna de la derecha haga clic en el botón **Examinar...**

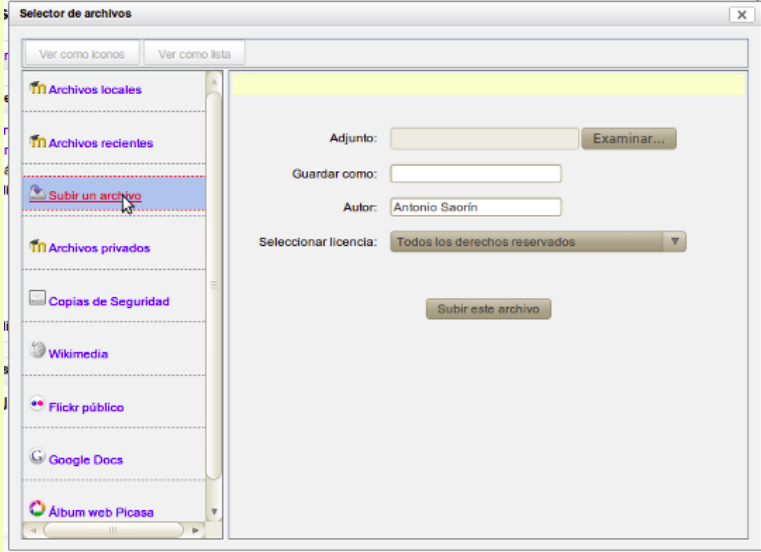

- 4. Se abre entonces el administrador de archivos de su sistema operativo. Localice en su disco duro el archivo que quiere subir, haga doble clic en él o bien selecciónelo y haga clic en Aceptar o Abrir.
- El resto de campos son opcionales. Si quiere cambiar el nombre del fichero al tiempo de 5. subirlo simplemente escriba el nuevo nombre en el campo **Guardar como** (no es necesario que ponga también la extensión, por defecto se conservará la del fichero original). Escriba en el campo **Autor** el nombre que desee para identificar al creador del fichero (por defecto aparecerá su nombre y apellidos tal como los configuró en su perfil personal). También es posible seleccionar con la licencia de propiedad del archivo desde el menú desplegable **Seleccionar licencia**. Cuando termine pulse el botón **Subir este archivo**.

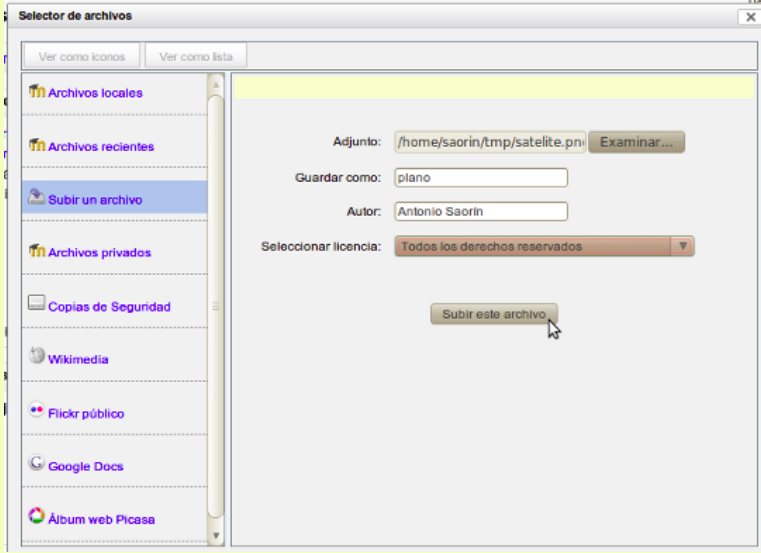

6. Después de un tiempo que dependerá de la velocidad de su acceso a Internet y del tamaño del fichero subido verá cómo el nuevo archivo ha subido al servidor y se le mostrará en el listado de archivos subidos. Finalmente haga clic en **Guardar cambios**

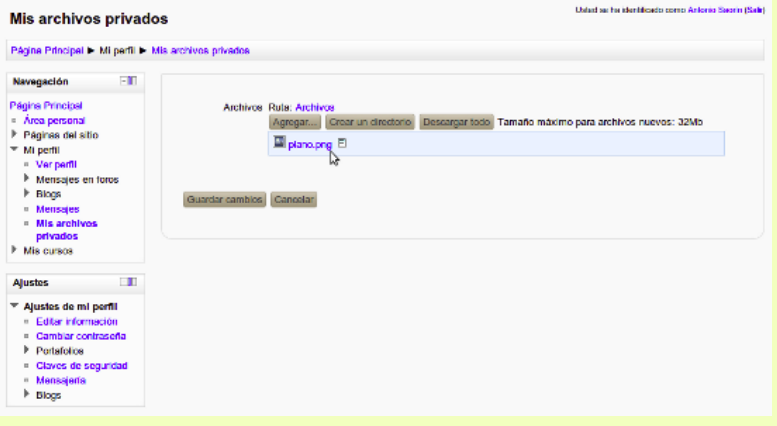

También es posible crear una estructura de carpetas y subcarpetas para organizar los archivos. Para ello:

1. Pulse en el botón Crear un directorio. En el cuadro de diálogo escriba un título para el directorio que va a crear y haga cic en OK.

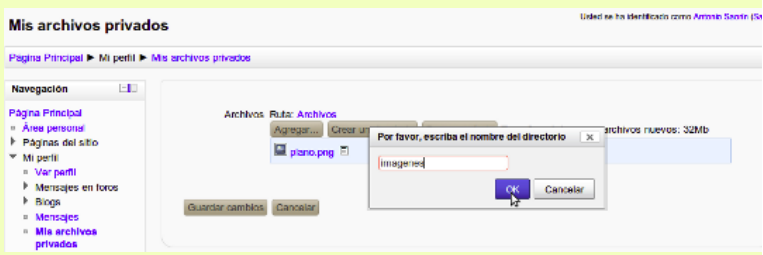

2. Verá entonces que el nuevo directorio creado aparece en el listado.

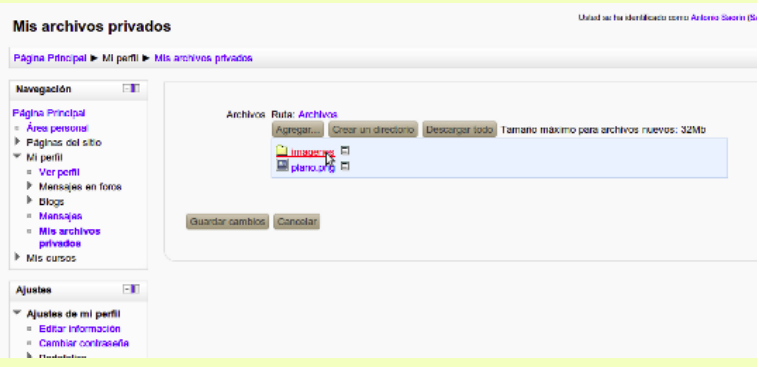

3. Para subir un archivo a ese directorio haga clic en el enlace con el título que le haya dado al directorio.Verá cómo tras el rótulo **Ruta** aparece el lugar dónde va a subir el archivo. Siga a continuación los pasos indicados más arriba para subir un archivo. Al terminar no olvide pulsar el botón **Guardar cambios**

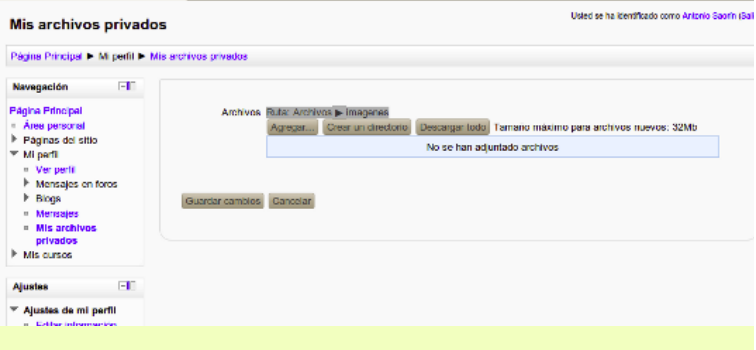

Como ya hemos indicado es posible subir archivos no sólo desde nuestro disco duro local sino también poner en nuestro espacio personal archivos ya existentes en el aula virtual en cualquiera de los cursos o tomándolos de lugares externos tales como Wikimedia, Flickr,

Picassa, Google Docs. La disponibilidad de estos sitios dependerá de cómo haya configurado el Administrador el aula virtual. A modo de ejemplo veamos cómo subir a nuestro espacio personal un archivo desde Flick.

- 1. Haga clic en el botón **Gestionar mis archivos privados**
- 2. Ahora pulse en **Agregar...**
- 3. Verá entonces la ventana del **Selector de archivos**. En la columna de la izquierda pulse en el enlace Flickr público. En el campo **Texto completo** escriba cualquier término o frase que exprese el tipo de imagen que anda buscando. Finalmente pulse el botón **Buscar**.

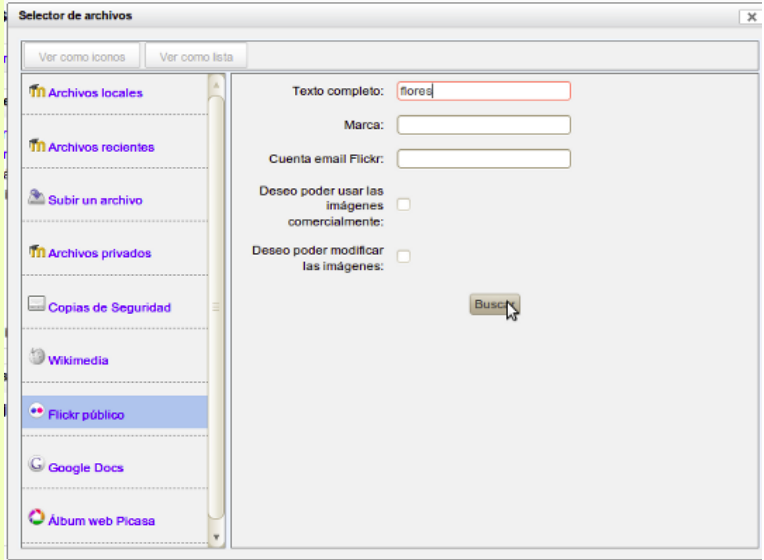

4. Después de un tiempo que suele ser breve verá cómo el selector de archivos le muestra el listado de las imágenes que coiniciden con los criterios de búsqueda que introdujo. Si no le satisfacen los resultados pulse el enlace **Volver a la pantalla de búsqueda** y repita el proceso.

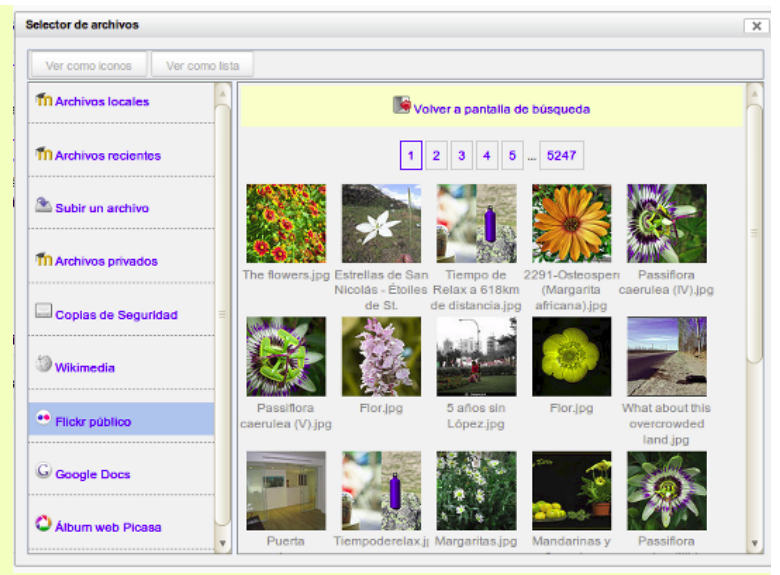

5. Para seleccionar una imagen del listado simplemente haga clic en ella. En la nueva pantalla haga clic en **Seleccionar este archivo**. Si desea cambiarle el nombre al fichero utilice el campo *Guardar como...*

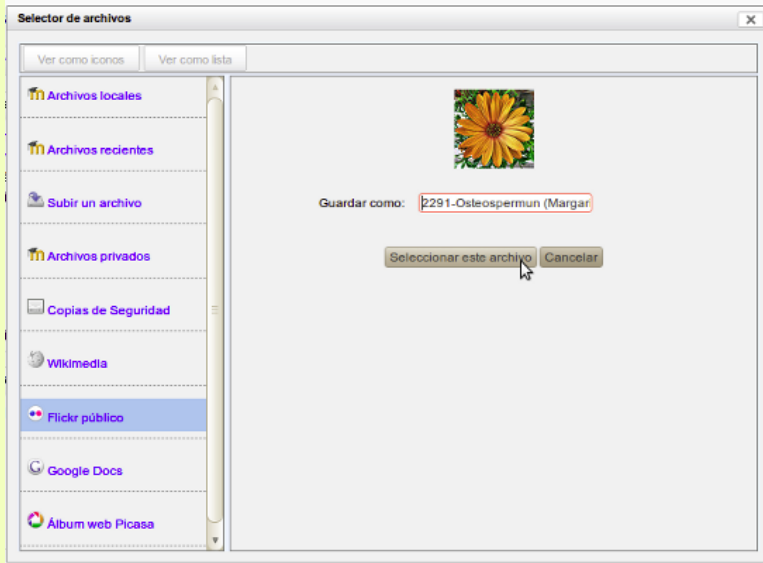

6. Comienza entonces el proceso de carga de la imagen al servidor del aula virtual. Transcurrido un tiempo, que dependerá del tamaño de la imagen, verá cómo el archivo aparece en el listado de sus archivos privados. Finalmente pulse en **Guardar cambios**.

El proceso es similar para cualquier otro sitio externo desde el que quiera adquirir archivos. En el caso de GoogleDocs es un poco diferente pues antes de acceder se le pedirá que se registre con los datos de su cuenta de gmail (de donde se sigue que para utilizar esta características es preciso que usted tenga una cuenta). Para cargar un archivo desde Google Docs haga lo siguiente:

- 1. Haga clic en el botón **Gestionar mis archivos privados**
- 2. Ahora pulse en **Agregar...**
- 3. Verá entonces la ventana del **Selector de archivos**. En la columna de la izquierda pulse en el enlace Google Docs. En la columna de la derecha pulse el botón **Entrar**.

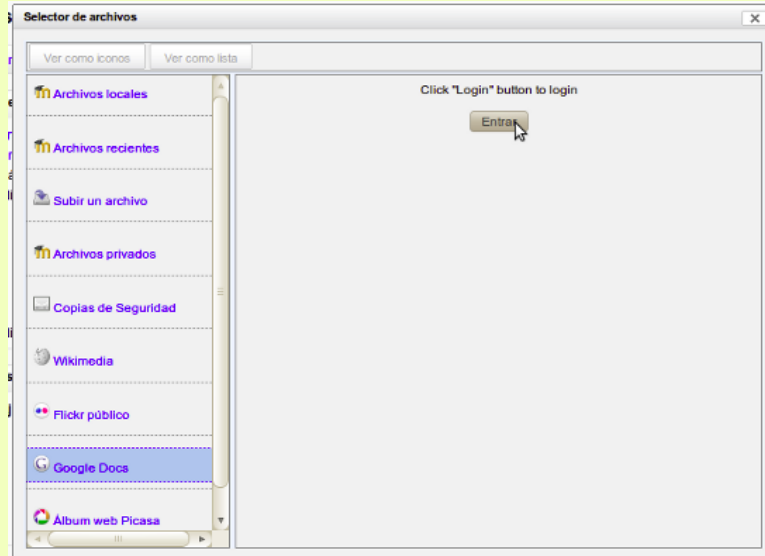

4. Se abrirá entonces en una ventana emergente la pantalla de registro de Google. Si la ventana no aparece compruebe que no ha sido bloqueada por su navegador, en cuyo caso deberá permitir ventanas emergentes para el sitio Moodle.

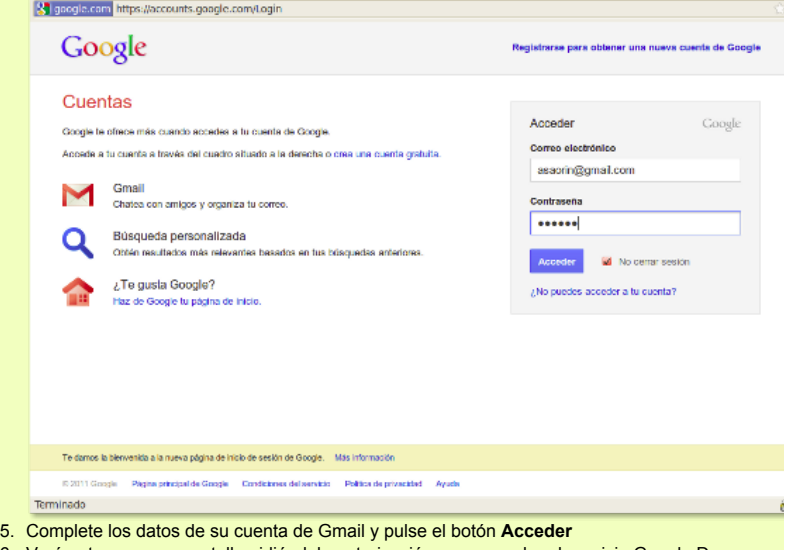

6. Verá entonces una pantalla pidiéndole autorización para acceder al servicio Google Docs desde el sitio Moodle. Pulse el botón **Conceder acceso**

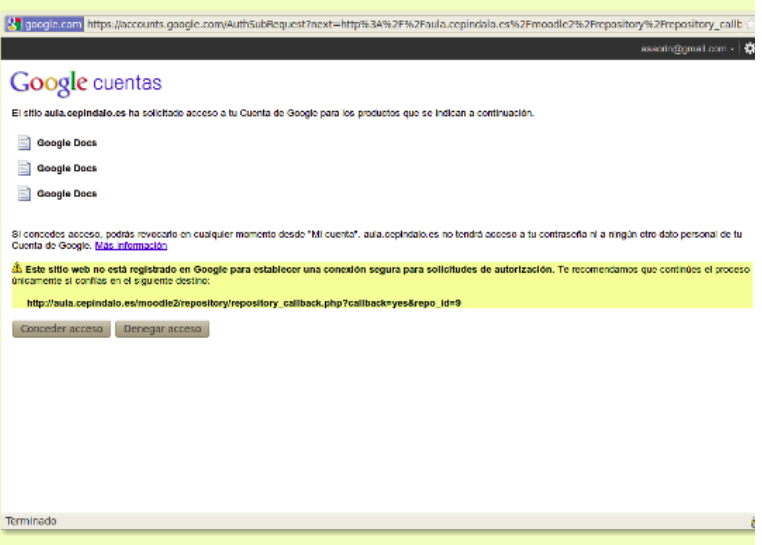

7. Una vez concedido el acceso se cerrará la ventana de Google. De regreso a Moodle verá cómo el selector de archivos muestra un listado con todos los documentos que tuviera en Google Docs. Ahora sólo tiene que seleccionar el que dese y proceder tal como se explicó

### anteriormente para Flickr.

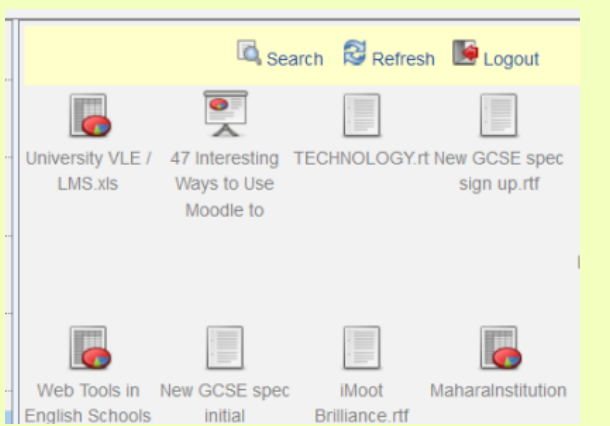

El proceso es idéntico cuando se trabaja con el repositorio *Album Web Picasa*. Después del proceso de registro y autorización se nos mostrará un listado con los álbumes disponibles. Para acceder a un álbum cualquiera simplemente hacemos clic en él.

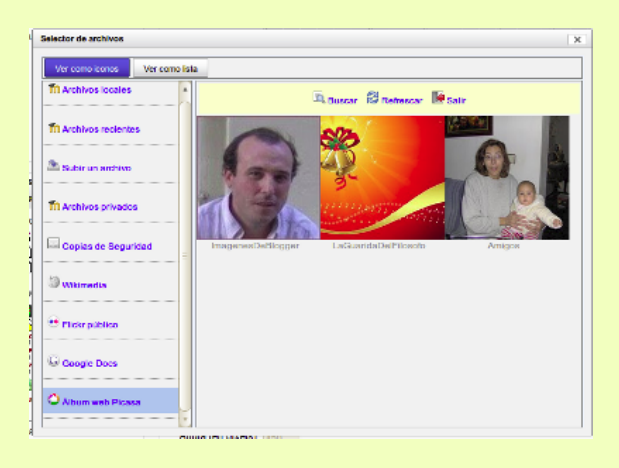

Una vez haya subido archivos y creado carpetas las verá listadas siempre que entre a **Mis archivos privados**. Desde allí también es posible realizar las operaciones normales de borrar, renombrar, mover, comprimir. Para ello:

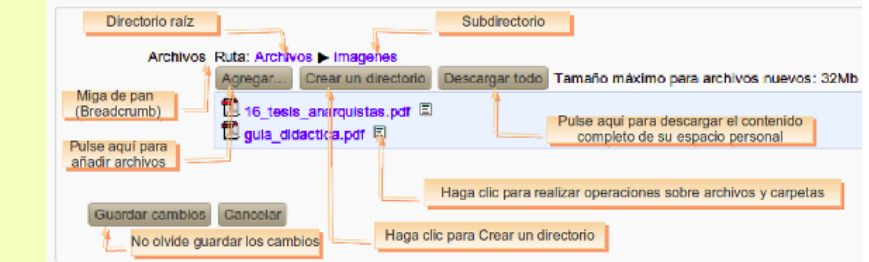

Pulse el botón **Gestionar mis archivos privados** para pasar al modo de edición. En la parte superior justo a lado de la leyenda **Ruta** verá un menú de navegación (lo que en la jerga se conoce como *breadcrumb*, miga de pan), que le indica en qué directorio se encuentra actualmente. El directorio raíz es siempre *Archivos* de ahí cuelgan todos los archivos y subdirectorios que haya creado. Puede utilizar este menú para moverse por el sistema de ficheros. Utilice el botón **Crear un directorio** para crear un directorio. Recuerde que éste se creará en el lugar indicado en el menú **Ruta**. Junto al nombre de archivo o directorio encontrará el icono  $\Xi$ . Si hace clic en él verá un listado con todas las operaciones que es posible realizar y que varían ligeramente según se trate de un archivo o directorio.

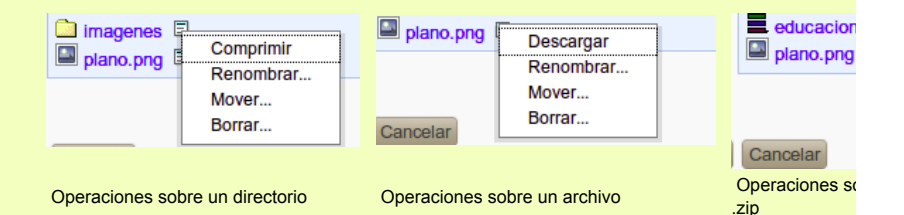

Las operaciones son:

- **Comprimir:** Esta opción únicamente aparece cuando se trabaja con una carpeta. Crea un fichero comprimido con el contenido de la carpeta.
- **Descargar:** Esta opción únicamente aparece cuando se trabaja con un archivo. Descarga el fichero seleccionado al disco duro de su ordenador.
- **Descomprimir:** Esta operación está disponible cuando se trata de un fichero comprimido .zip. Descomprime el contenido del fichero.
- **Renombrar:** Cambia el nombre del archivo o carpeta
- **Mover:** Cambia de lugar el archivo o carpeta
- **Borrar:** Borra el archivo o carpeta

Después de cualquier operación no olvide pulsar el botón **Guardar los cambios**, de lo contrario no se harán efectivos.

Es también posible descargar todo el contenido de su espacio personal. Para ello:

1. Pulse el botón Descargar todo. Es posible que su navegador esté bloqueando la ventana emergente de descarga. En ese caso verá un mensaje similar a éste:

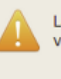

La ventana de descarga está bloqueada. Por favor, permita ventanas emergentes y vuelva a intentarlo.

Aceptar

2. Permita ventanas emergentes para su sitio Moodle y vuelva a pulsar el botón **Descargar todo**.

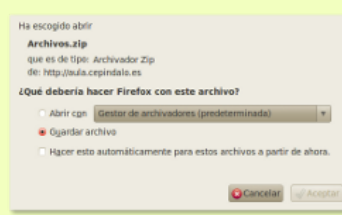

Según cuál sea la configuración de su navegador verá una ventana de diálogo indicándole 3. que va a descargar el fichero *Archivos.zip* que contiene la totalidad de archivos de su espacio personal. Siga ahora el procedimiento habitual de descarga de su navegador.

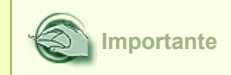

El espacio para el almacenamiento de archivos privados no es ilimitado. El administrador del aula virtual determinará cuánto espacio está disponible para cada usuario así como el tamaño máximo del archivo que podemos subir.

### **Mis insignias**

Las insignias (*badges*) son una buena forma para celebrar un logro y mostrar el progreso. Las insignias pueden otorgarse basándose en una variedad de criterios elegidos y son completamente compatibles con *Mozilla Open Badges*. Las insignias creadas en Moodle pueden mostrarse en un perfil de usuario o puede llevarlas a sus *Open Badges backpack* (mochila de Insignias Abiertas) y las colecciones de insignias públicas en sus backpacks (mochilas) se mostrarán en sus perfiles de Moodle.

Existen dos categorías de insignias:

- Insignias del sitio disponibles para los usuarios a lo ancho del sitio y relacionadas con actividades a lo ancho del sitio, como el terminar un conjunto de cursos.
- Insignias del curso disponibles para usuarios inscritos en el curso y relacionadas con las actividades que suceden dentro del curso.

Si no hemos conseguido insignias veremos entonces una página vacía

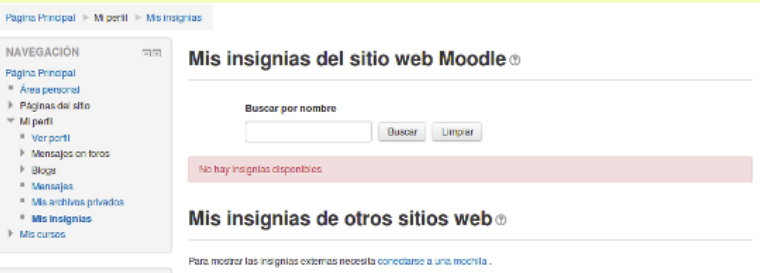

He aquí una página que muestra las insignias conseguidas tanto en el el sitio Moodle como en otros lugares

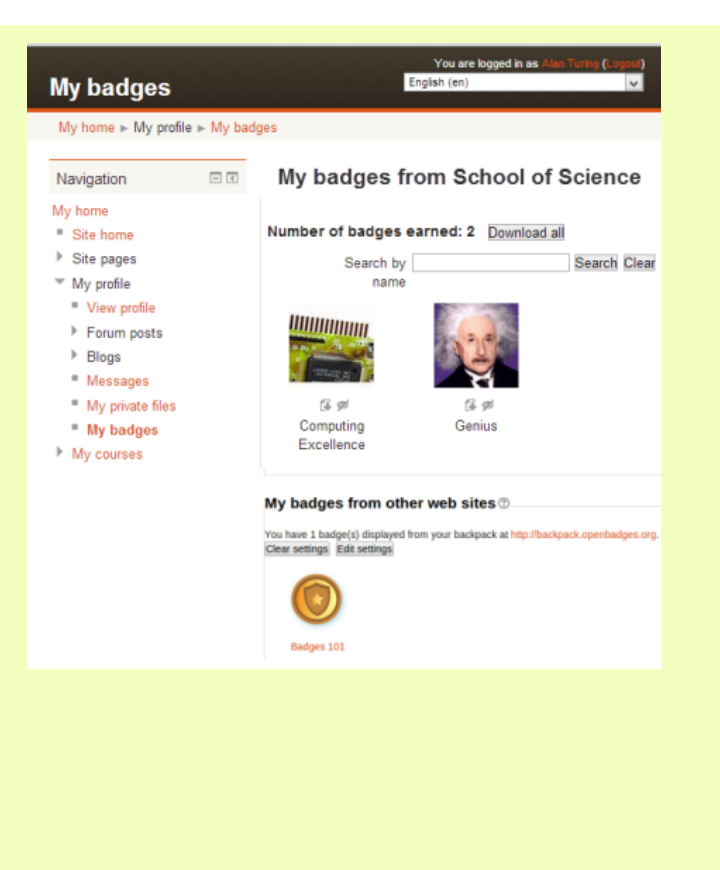

Esta entrada nos muestra en forma de árbol el contenido de todos los cursos en los que estemos matriculados (ya sea como profesor/a o como alumno/a), de modo que resulta muy rápido acceder a cualquier elemento. Los cursos son identificados por su nombre corto, las secciones y los recursos por su título. En la imagen podemos ver que el usuario registrado es miembro de dos cursos, cuyos nombres cortos son "practicando" y "Tut-10"

 $\overline{\phantom{a}}$  Mis cursos

- $\rightharpoonup$  practicando
- $\blacktriangleright$  Tut-10

Si pulsamos en la flecha que hay a la izquierda de estos nombres podemos ver un listado completo de las secciones de que consta el curso identificadas por su título.

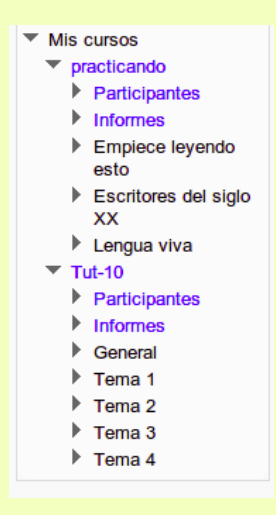

Si volvemos a pulsar en la flecha que hay junto al título de la sección veremos los recursos de que consta. Para ir a cualquiera de esos recursos basta con pulsar en el enlace correspondiente. En la imagen hemos pulsado en la sección titulada "Empiece leyendo esto" y se nos muestran los recursos de que consta tal sección.

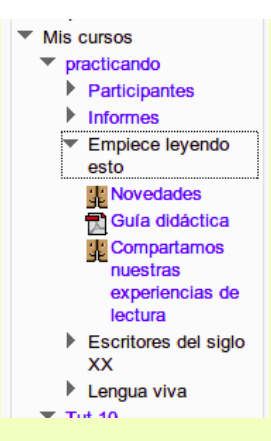

### **El bloque Administración**

En las versiones anteriores de Moodle todos los ajustes que podemos realizar en el aula virtual, relativos a usuarios, cursos, recursos o actividades, se iban repartiendo en diferentes paginas accesibles desde muy diversos sitios. De este modo la configuración de un determinado parámetro podía llevar bastante tiempo puesto que teníamos que buscar la página adecuada para ello.

En Moodle 2 todos los elementos de configuración se han unificado en el bloque *Administración*, que encontraremos habitualmente en todas las páginas en la columna de la izquierda (gracias a la nueva característica de Moodle que permite hacer visible un bloque en cualquier página de la plataforma). Tal bloque tiene estructura de árbol y está compuesto por una serie de enlaces que se expanden en submenús. Muchos de estos submenús tienen la misma funcionalidad que en anteriores versiones de Moodle.

El contenido del bloque ajustes depende del contexto, es decir, de la página en que nos encontremos y de los permisos del usuario que estemos utilizando. Veámoslo.

El conjunto de acciones del bloque ajustes depende por una parte de la página que estemos viendo. Si nos encontramos en una tarea se nos mostrarán las opciones de configuración que tienen que ver con la tarea, si estamos en la página principal del curso se verán las opciones de configuración que tienen que ver con el curso, etc.

En la siguiente imagen vemos el bloque ajustes tal como se presenta al profesor en la página principal del curso.

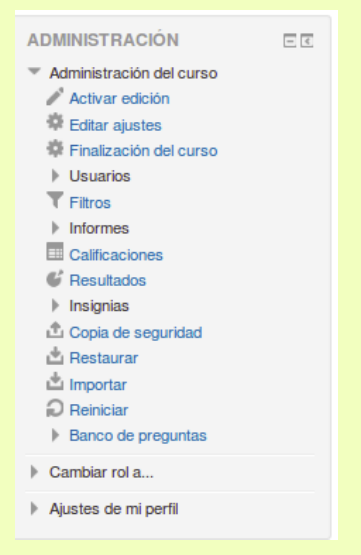

Podemos desplegar y contraer las distintas opciones de configuración simplemente haciendo clic en su nombre. El orden de visualización de los contextos en el bloque va desde el más específico, es decir, el que está principalmente relacionado con la página que estamos

visitando, al más general situado en la parte baja del bloque.

En la siguiente imagen vemos el bloque ajustes tal como se muestra cuando estamos en el perfil personal.

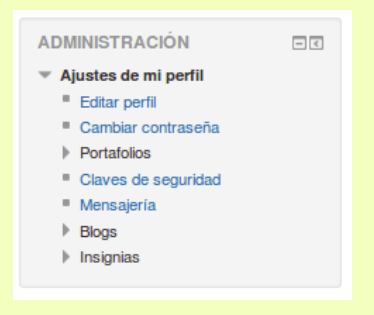

Finalmente veamos, a título de ejemplo, cómo se muestra el bloque Ajustes en el contexto de una tarea

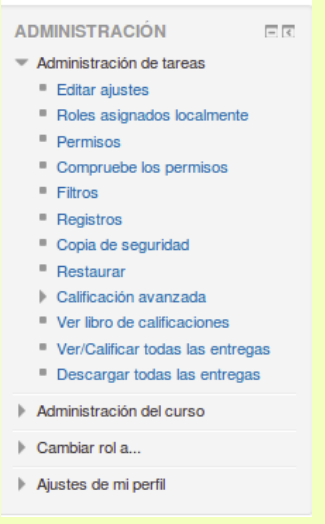

Este último caso es particularmente interesante. En anteriores versiones de Moodle para configurar una tarea teníamos que pasar por una serie de páginas que nos hacían ir y volver a la página principal del curso. Ahora todo está unificado y desde la propia tarea podemos configurar todos los parámetros que le afectan.

Por otra parte en el bloque *Administración* únicamente veremos las opciones de configuración que pueda realizar nuestro usuario dependiendo de los permisos asignados. No se mostrarán las mismas opciones en este bloque a un alumno/a que a un profesor/a o al administrador del aula virtual. Por ejemplo en la página principal del curso el bloque Administración para un alumno/a tendrá muy pocas opciones limitándose únicamente a la posibilidad de consultar sus calificaciones.

**ADMINISTRACIÓN**  $\Box$ Administración del curso  $\Box$  Calificaciones

## **Activar el modo edición**

Ya hemos dicho que el profesorado puede configurar un curso de acuerdo a los objetivos educativos perseguidos. El primer paso será activar el modo de edición, de una de estas dos maneras:

- Haciendo clic sobre el botón Activar edición que se encuentra en la parte superior derecha de la página del curso.
- Seleccionando la opción **de Activar edición** que se encuentra en el bloque Administración->Administración del curso.

Cuando entramos en el modo de edición, la interfaz del curso se modifica mostrándose una serie de iconos asociados a cada elemento y bloque. Utilizando adecuadamente estos iconos podremos modificar la disposición de los paneles laterales, editar los contenidos didácticos y los elementos individuales que componen el curso y reorganizar los bloques temáticos de la columna central.

Para salir del modo de edición, utilizaremos el botón **Desactivar edición** o el enlace Desactivar edición del bloque Administración.

## **Organización de los bloques**

En el **modo de edición** aparecen unos pequeños iconos en las cabeceras de los bloques de las columnas laterales.

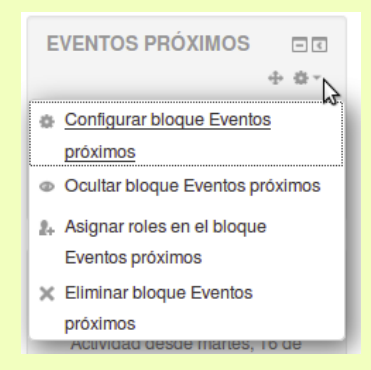

Estos iconos permiten alterar la disposición de los bloques o paneles en la pantalla (pero usualmente no alteran su contenido). Para mostrar todas las posibilidades de manipulación de los bloques debemos pulsar en el icono acciones que existe al final del bloque tal como se muestra en la imagen.

En el modo de edición además de estos iconos, aparece también un nuevo panel (usualmente en la columna derecha, abajo), con el título **Agregar un bloque** que muestra un listado de los bloques que es posible agregar.

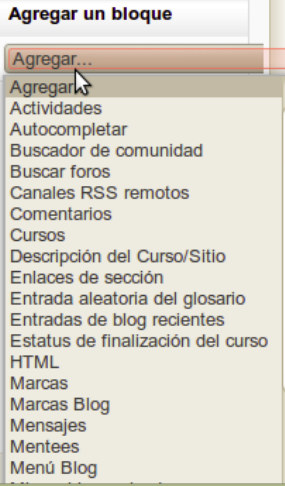

Como hemos comentado en varias ocasiones esta nueva versión de Moodle nos permite añadir bloques en cualquier lugar del aula virtual y no solo en la página principal del curso. Una vez hemos añadido un bloque en la página principal del curso es posible hacerlo de tal modo que sea visible en cualquier otra página del curso, ya sea ésta un foro, una tarea, una wiki, etc., lo que en la jerga se conoce como añadir un *sticky block* (**bloque pegajoso**). Para ello:

- 1. Una vez añadido el bloque en la página principal y activado el modo de edición pulsamos en el icono de Acciones y seleccionamos "Configurar bloque...."
- 2. Vamos entonces a la página de configuración del bloque.

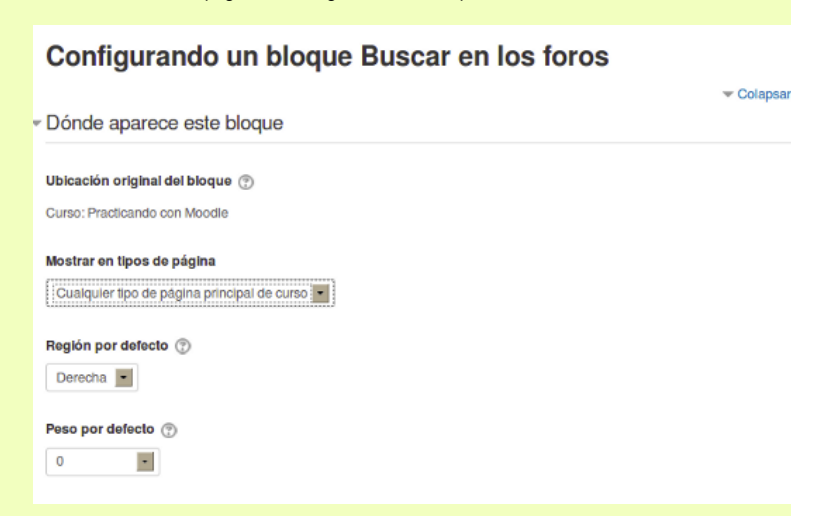

- En el menú desplegable **Mostrar en tipos de página** seleccionamos **Cualquier página**. En 3. principio podría parecer que habría que seleccionar *Cualquier página de curso*. Sin embargo en la ubicación original en que se encuentra el bloque, en este caso el curso, tal opción es equivalente a *Cualquier tipo de página principal de curso.*
- En esta página encontramos también los menús desplegables *Región por defecto* y *Peso* 4. *por defecto*. El primero nos permiten ubicar el bloque en cualquiera de las columnas derecha o izquierda (si el tema lo permite también podría estar disponible la opción centro). El segundo está para situar el bloque en cualquier posición arriba o abajo dentro de la columna, posición que será relativa a los bloques ya existentes en ellas.
- 5. Los mencionados menús aparecen dos veces. Una bajo el epígrafe *Dónde aparece este bloque*. La configuración que pongamos aquí afecta a todas las páginas del curso, es decir,el bloque aparecerá en todas las páginas en la región y posición indicadas. Otra bajo el epígrafe *En esta página*. La configuración que aquí pongamos afectará sólo a la página principal del curso que es la ubicación original del bloque. Lo que significa que por ejemplo podríamos hacer que el bloque apareciera en todas las páginas en la columna de la derecha excepto en la principal donde la podríamos poner en la izquierda. Para ello bastaría seleccionar *Derecha* en el menú *Región* del epígrafe *Dónde aparece este bloque,* al tiempo que seleccionamos *Izquierda* bajo el epígrafe *En esta página.*
- 6. Para terminar pulsamos el botón **Guardar cambios.**

No debemos preocuparnos en exceso por la ubicación del bloque ya que en cualquier momento es posible moverlo utilizando el botón  $\mathbf{F}$  tal como se ha visto más arriba.

Es importante notar que si el bloque se elimina de la página principal también será eliminado de todas las páginas.

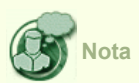

La característica de bloque pegajoso tiene una interesante utilidad didáctica. Podríamos añadir el **bloque Comentarios** en todas las páginas del curso. Se trata de una sencilla caja de texto donde los/as alumnos/as pueden escribir lo que deseen. Imagine la magnífica retroalimentación que puede obtener con este bloque en lugares como cuestionarios o páginas con documentación, sobre dificultad de las tareas o calidad de los materiales ofrecidos.

También es posible añadir un bloque en cualquier otra página del curso diferente a la principal. A modo de ejemplo vamos a ver cómo añadir el bloque Personas en el foro de *Novedades*, que se suele crear por defecto en todos los cursos.

- Active la edición del modo habitual. Pulse entonces en el enlace *Novedades* que encontrará 1. en la columna central.
- 2. Abajo a la derecha encontrará el panel Agregar un bloque. En la lista desplegable seleccione *Personas*.
- 3. De modo similar a lo explicado es posible añadir este bloque no sólo en el foro de Novedades sino también en cualquier otro foro del curso. Para ello:
- 4. Una vez añadido pulse en el icono **para editar la configuración**.
- 5. Verá entonces la página de configuración que ya le resulta familiar.

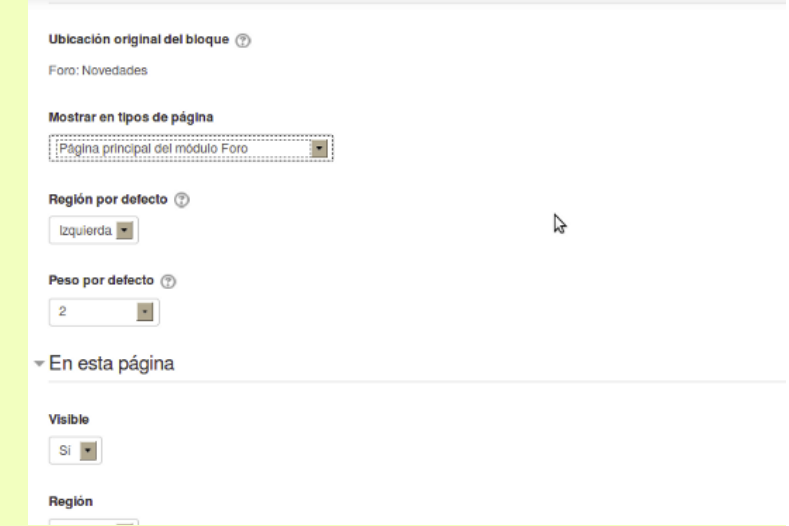

- En el menú desplegable *Mostrar en tipos de página* seleccione *Cualquier página del módulo* 6. *foro*.
- 7. El resto de opciones funcionan como el el caso anterior.

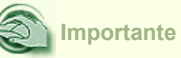

La configuración de los bloques es realizada exclusivamente por el profesor/a del curso. Los/as alumnos/as del curso no pueden activarlos o cambiarlos de lugar. Por ello a la hora de añadir un bloque es conveniente valorar la utilidad que va a tener. En general no deberíamos añadir bloques que no se van a usar o cuya utilidad no responde a un diseño planificado del curso.

## **Añadir contenidos o actividades**

Para modificar los contenidos didácticos de un curso (columna central) hay que activar el modo de edición. Aparecen entonces unas cajas con listas desplegables, que permitirán agregar componentes al curso, y una serie de iconos junto a cada componente, para realizar diversas operaciones de edición sobre él.

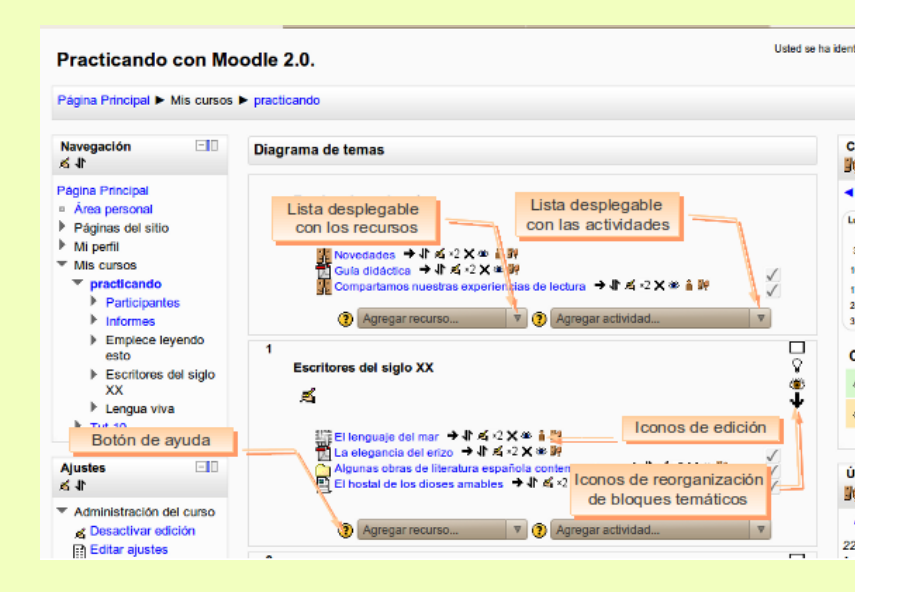

Para añadir un recurso o actividad bastará con seleccionarlo de la lista desplegable correspondiente. Después de seleccionarlo, se mostrará el formulario de configuración de dicho componente. Una vez especificadas sus características aparecerá el recurso o actividad al final del bloque temático donde estaba la lista desplegable utilizada. Después, se podrá desplazar a cualquier lugar de la columnacentral. Más adelante se describirán las funciones, características y modos de uso de los diferentes recursos y actividades disponibles.

### **Agregar recurso**

Esta lista desplegable contiene un conjunto de diferentes recursos que nos permiten añadir cualquier contenido al curso. El recurso seleccionado se añadirá al final del tema actual. En la figura adjunta, se muestra el menú desplegable para agregar un recurso.

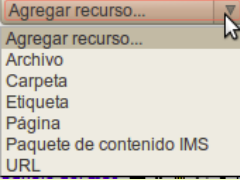

## **Agregar actividad**

Mediante un menú desplegable podemos agregar al curso un conjunto de módulos de actividades didácticas:

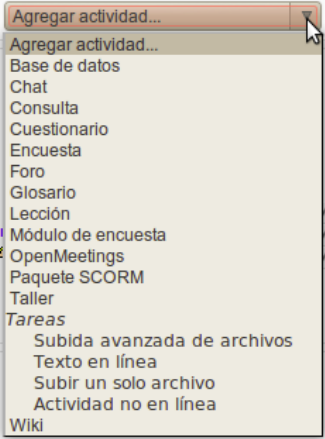

### **Selector de actividades**

A partir de la versión 2.3, Moodle cuenta con un nuevo modo de añadir actividades y recursos a través del *Selector de actividades*.

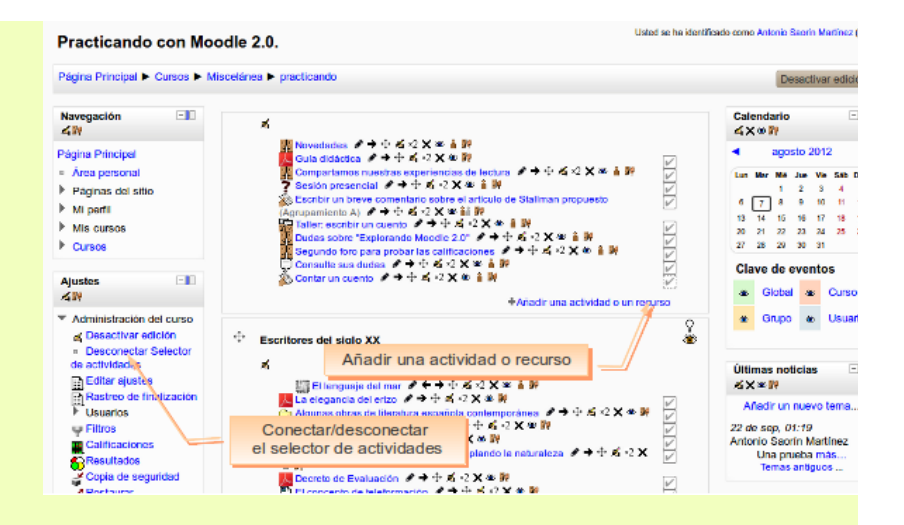

Por defecto el *Selector de actividades* se encuentra activo. Para desactivarlo desde la página principal del curso hacemos clic en el enlace **Desconectar Selector de actividades**, que se encuentra bajo el bloque *Administración* en la columna de la izquierda. Para activarlo de nuevo basta con pulsar el mismo enlace que ahora tendrá como título **Conectar Selector de actividades**. Cuando el *Selector* está activo veremos al pie de cada bloque temático el enlace **Añadir una actividad o un recurso**. Pulsando en él nos aparece la ventana del Selector.

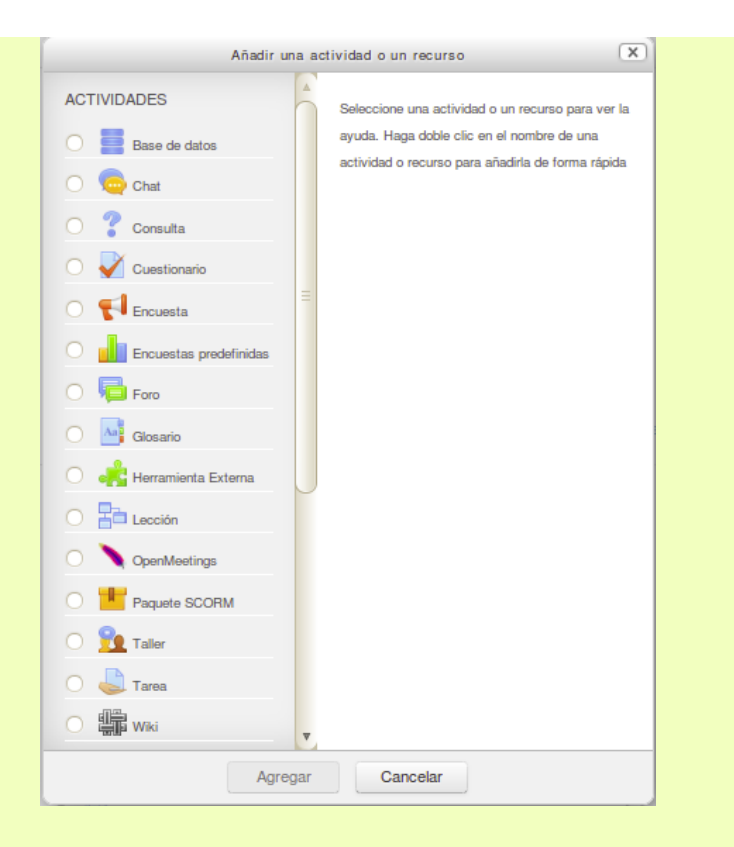

Esta ventana nos muestra un listado unificado de todas las actividades y recursos que podemos añadir en Moodle. Al hacer clic en la columna de la izquierda sobre un tipo de actividad o recurso se nos mostrará a la derecha una breve descripción del mismo. Para añadir una actividad o recurso basta con hacer clic en su título y pulsar el botón **Agregar.** 

Si lo desea puede desconectar el Selector y agregar actividades y recursos del modo descrito un poco más arriba en esta misma página. **Ambos procedimientos son equivalentes** y los usaremos indistintamente a lo largo de este manual.

Independientemente del mecanismo que se emplee Moodle ofrece el mismo conjunto de elementos que, bien usados, nos permitirán construir interesantes experiencias de aprendizaje:

- Hay disponibles módulos de actividad de aprendizaje interactivo: los trabajos del alumnado pueden ser enviados y calificados por los profesores/as mediante los módulos de Tareas o Talleres, calificados automáticamente mediante los Cuestionarios o añadir ejercicios Hot Potatoes.
- Las comunicaciones se pueden realizar en los Chats y en los Foros para debates y las Consultas para obtener sus opciones preferidas. Los estudiantes pueden trabajar de forma colaborativa mediante los Wikis.
- El contenido se puede presentar y gestionar usando actividades de Lecciones y SCORM.

Las palabras claves del curso se pueden agregar en los Glosarios.

Las Encuestas y las Bases de Datos son actividades de gran ayuda en cualquier curso.

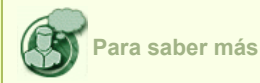

Además de este repertorio de actividades, se pueden añadir módulos no estándar que no forman parte de la versión oficial de Moodle. La instalación de módulos es tarea del administrador del sistema ya que además del acceso a Moodle se requiere un acceso al sistema de ficheros del servidor. Se puede ampliar información sobre cómo conseguir e instalar nuevos módulos, así como un listado de los más destacados en esta página

## **Organización de los contenidos o las actividades**

Además de las cajas para añadir elementos (recursos o actividades) disponemos también de una serie de iconos que nos permiten manipular los elementos ya añadidos. Una vez activamos la edición junto a cada elemento del curso vemos una serie de iconos que nos permiten manipular dicho elemento.

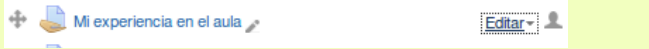

Si además pulsamos en el enlace *Editar* veremos un menú desplegable que aumenta el número de opciones que podemos hacer con el elemento en cuestión

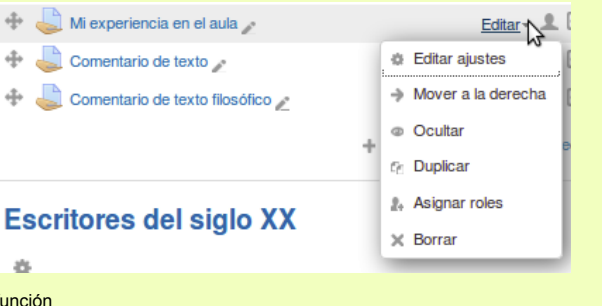

Veamos su función

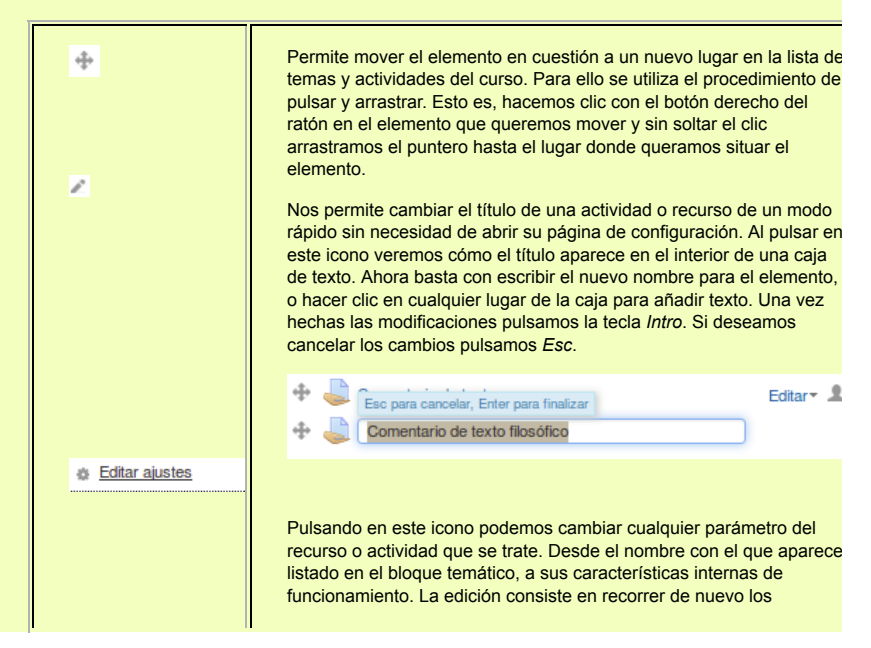

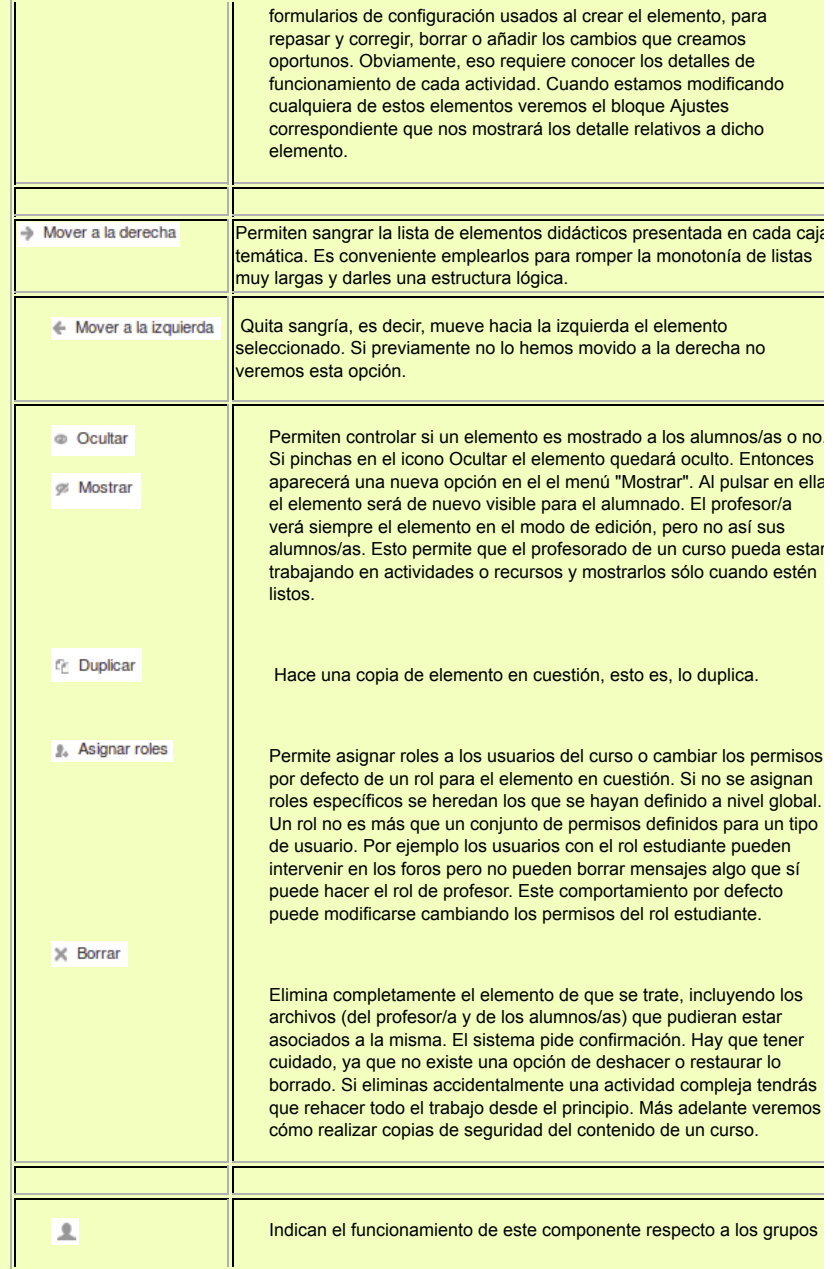

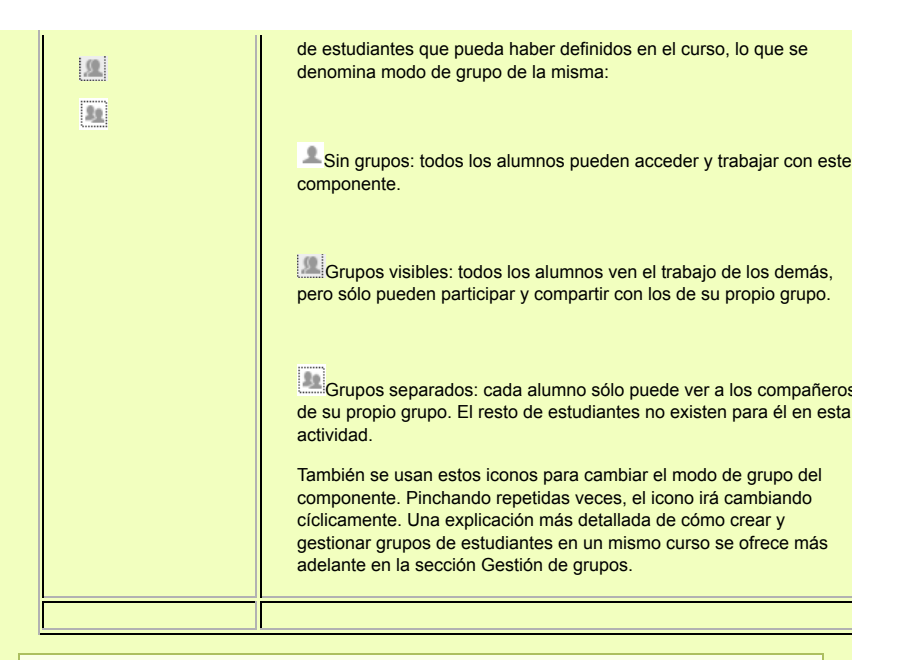

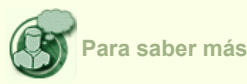

Existe un modo diferente y quizá más cómodo de mover los elementos que el mencionado más arriba. Para utilizar este modo es necesario que el Administrador de aula virtual lo haya habilitado.

Bajo el bloque **Navegación** vaya el menú **Mi perfil -> Ver perfil**. Una vez allí vaya al bloque **Ajustes** y pulse el enlace **Editar información**. En los datos de su perfil localice la entrada "*Ajax y Javascript*", y en el menú desplegable seleccione "*Sí, usar características avanzadas*". Finalmente pulse el botón *"Actualizar información personal"*

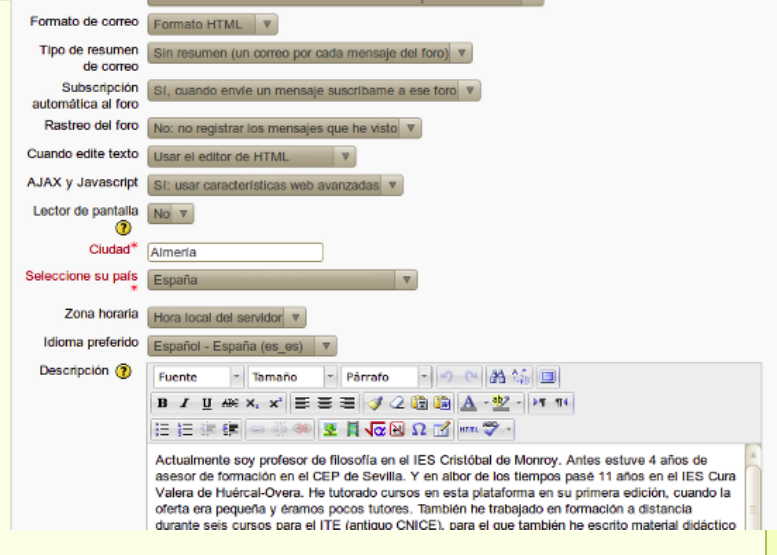

A partir de ese momento cuando active la edición verá junto a cada elemento un nuevo  $i$ cono en forma de flecha de cuatro puntas  $+i$ 

Para mover un elemento pulse en ese icono y arrastre hasta el lugar donde quiera situarlo.

## **Los temas en Moodle**

Los recursos y actividades se agrupan en lo que en Moodle se conoce formalmente como "temas". Los temas ocupan la columna central de la página del curso bajo la columna titulada *Diagrama de temas* y consisten en una serie de cajas enmarcadas y numeradas.

El primer tema es el tema 0 y no está numerado. Se suele utilizar para colocar elementos que se van a usar durante todo el curso: guía didáctica, foro de novedades, etc. Le siguen los restantes temas que están numerado comenzando por el tema 1.

Habitualmente cada una de estas cajas o temas equivale a lo que serían unidades didácticas, capítulos o bloques temáticos salvo que se haya configurado el curso con el formato semanal en cuyo caso, como veremos, cambia un tanto el significado de esas cajas.

Los temas pueden ser visibles para los alumnos/as o también estar ocultos y ser sólo visibles para el profesor. Esto se hace con el propósito de que el profesorado pueda ir creando materiales para el curso y mostrarlos al alumnado sólo cuando estén ya listos para usar. Los temas ocultos para el alumnado se identifican por tener una tonalidad más clara. En la siguiente imagen se ve el mismo tema cuando está disponible para el alumnado y cuando solo es visible para el profesorado.

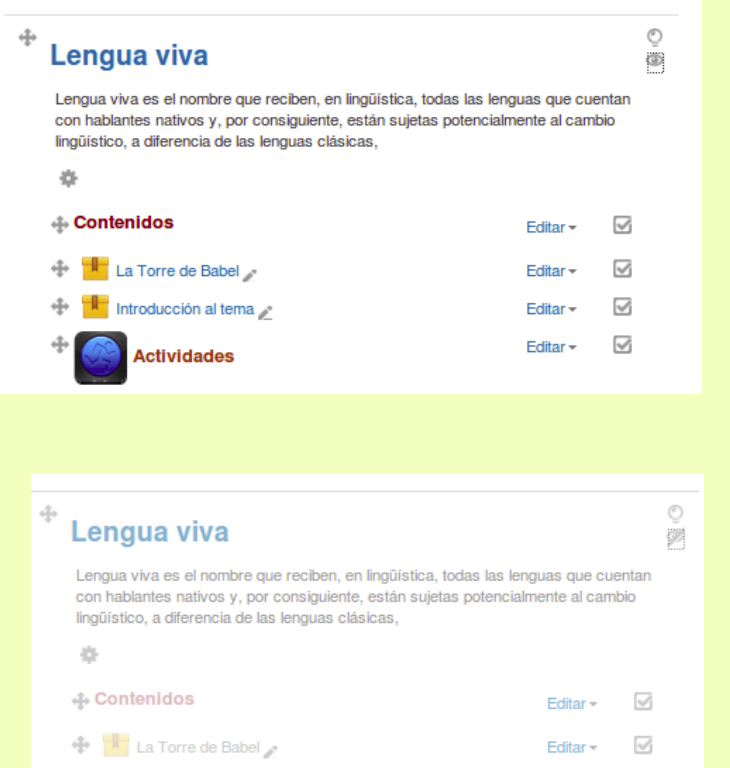

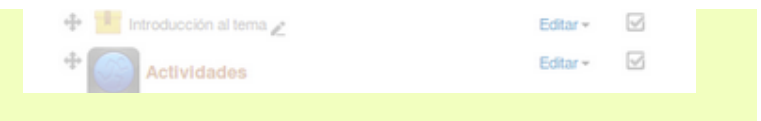

### **Organización de los temas**

Para organizar los temas de la columna central lo primero que hay que hacer es **Activar la edición** del modo que hemos visto.

Alrededor del título del tema encontramos una serie de iconos:

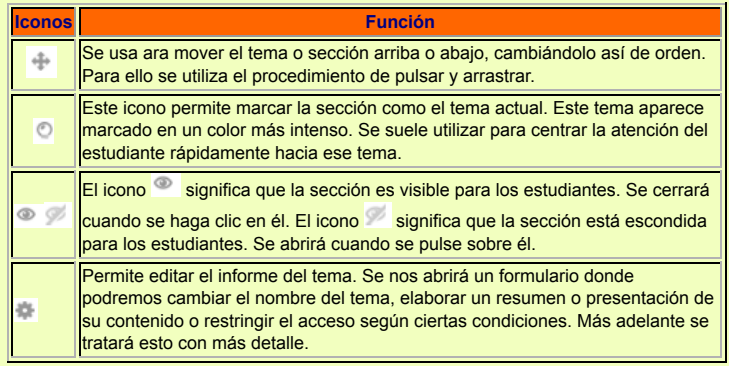

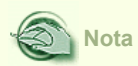

El aspecto de los iconos puede variar ligeramente dependiendo de la apariencia que haya configurado el administrador del sitio Moodle. Sin embargo su funcionalidad será la misma.

### **Modos de presentar los los temas**

Los temas pueden presentarse en la página del curso de dos modos:Expandidos o colapsados. Cuando los temas se muestran expandidos veremos su títulos y cada uno de los contenidos de que conste el tema. He aquí cómo se ve un tema expandido

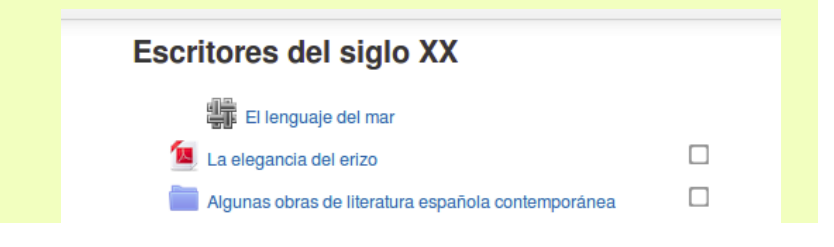

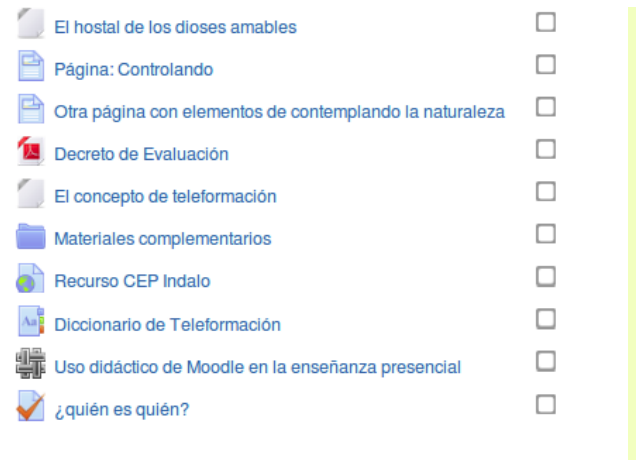

En el modo colapsado en la página principal del curso veremos únicamente los títulos de los temas y el contenido de los informes (si los hubiera). Veámoslo

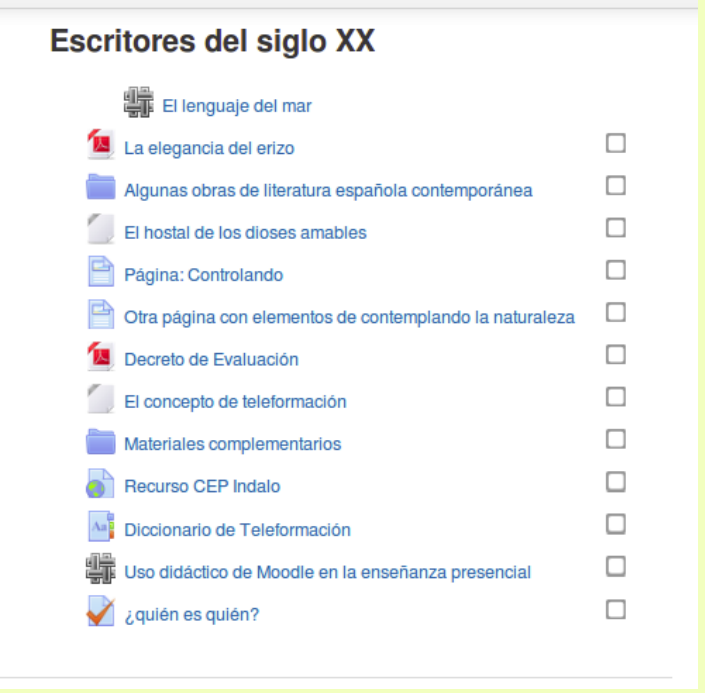

En este formato los títulos de los temas aparecen como enlaces. Al pulsar en el enlace se mostrará solo ese tema ocultando los demás. De este modo podemos trabajar más cómodamente cuando tengamos muchos temas en nuestro curso. Al pie del tema seleccionado encontraremos un menú que nos permite avanzar al siguiente tema o retroceder. También vemos un menú desplegable *Ir a...* que permite ir al tema que queramos. Si deseamos mostrar todos los temas en ese menú desplegable seleccionamos *Página principal del curso*

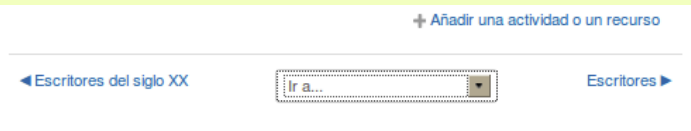

Esta presentación se ajusta desde el bloque **Administración->Administración del curso-> Editar ajustes**. Vemos entonces la página de configuración del curso y buscamos la entrada Formato del curso, hacemos clic en ella y en el menú desplegable Paginación del curso seleccionamos *"Mostrar todas las secciones en una página"* (modo expandido) o *"Mostrar una sección por página"* (para el modo colapsado)

### **Configuración de un curso**

La plataforma Moodle concede, por defecto, a los profesores/as de un curso privilegios para administrar un curso, de modo que puedan realizar gran cantidad de tareas de configuración. Además, desde la administración de Moodle, se pueden asignar roles, los cuales permitirán realizar unas operaciones u otras dentro del curso. Por ejemplo se puede asignar el rol de profesor sin permiso de edición.

Así, como profesor se pueden configurar muchos parámetros que controlan cómo se muestra la interfaz visual del curso a los estudiantes y cómo funcionarán los módulos didácticos que se vayan añadiendo al curso. Para acceder al formulario de configuración del curso vamos al bloque de Administración y hacemos clic en el segundo enlace, **Editar ajustes**.

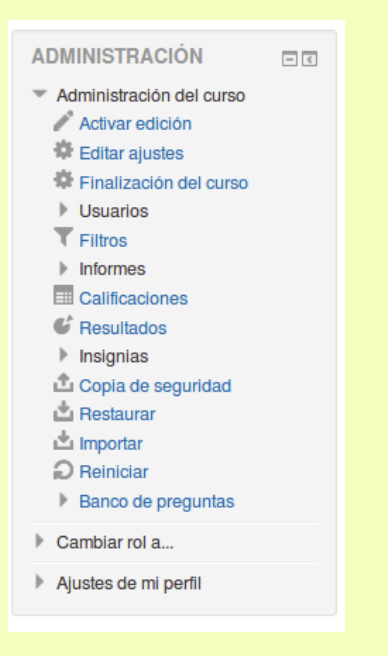

A continuación se muestra un formulario bastante extenso con todas las opciones de configuración del curso divididas en secciones. No es necesario conocerlas todas en profundidad puesto que en la mayoría de las ocasiones tendremos que modificar unas pocas para adaptarlas a nuestros objetivos. Para facilitar la navegación por este extenso formulario la mayoría de las secciones se muestran colapsadas, esto es, solo se muestra el título. Al hacer clic en el título iremos viendo su contenido. Si preferimos ver todo el formulario de una vez basta con pulsar el enlace que encontramos arriba a la derecha *Expandir todo*

## Editar la configuración del curso

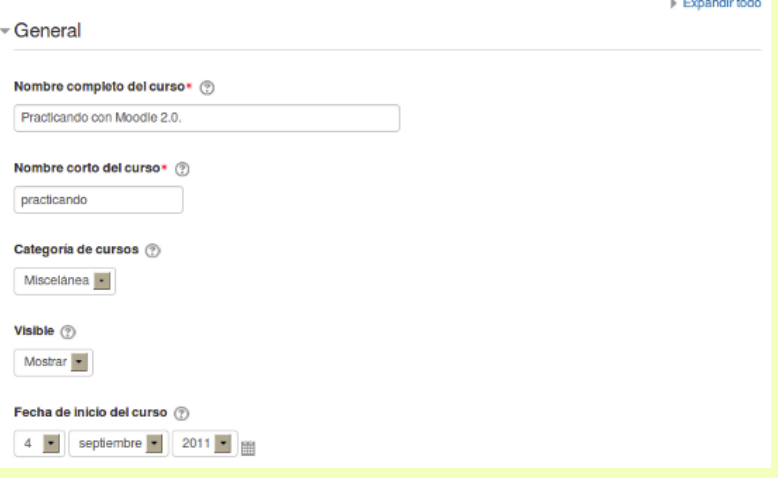

### **General**

- **Nombre completo del curso:** El título completo que queramos que tenga el curso.
- **Nombre corto del curso:** Es el que será mostrado en la barra de navegación del curso.
- **Categoría de cursos.** Sirve para adscribir el curso a una de las categorías existentes. Una categoría es una agrupación lógica de los cursos en el aula virtual. Son creadas por el administrador de acuerdo con los criterios didácticos de la institución educativa. Podríamos agrupar los cursos por temáticas o por niveles educativos, destinatarios, etc. Si no se crean por defecto los cursos serán asignados a la categoría Miscelánea. *Una nueva característica de la versión 2.7 de Moodle es que permite al administrador crear subcategorías para una mejor clasificación. De este modo podría tener una categoría que fuese "Ciencias" que a su vez incluyera las subcategorías "Química", "Física", etc. y dentro de esas categorías situar los cursos.*
- **Fecha de inicio del curso:** Es la fecha en la que comienzan las actividades de la asignatura o curso. Esta opción es la base sobre la que se construyen las cajas semanales en el formato semanal. No afecta a cursos de los otros formatos, aunque es conveniente poner la fecha oficial de inicio de actividad
- **Visible:** Esta opción determina si el curso aparece en la lista de cursos. Excepto los profesores y administradores, los usuarios no pueden entrar al curso.
- **Número ID del curso:** Es un número de identificación externo que normalmente no usaremos nunca.

#### **Descripción**

**Resumen del curso**: Es la descripción del curso. Debe introducir un texto breve pero descriptivo que indique a un alumno/a la materia que se estudia o qué aprenderá en su asignatura o curso.

**Archivos de resumen del curso:**Los archivos del resumen del curso (por lo general imágenes) se muestran en la lista de cursos, junto con el resumen. Por eso no es buena idea utilizar el resumen del curso para insertar imágenes que luego pueden quedar siempre descolocadas.

#### **Formato de curso**

- **Formato**: El formato es la estructura visual del curso, el modo de presentación de la información. La elección del formato afecta a la disposición de los bloques y, sobre todo, cambia el significado lógico de los bloques de la columna central. Existen tres posibles formatos seleccionables:
	- **Temas**: Es el formato más usual. En este formato la columna central consta de una serie de cajas que representan Temas o Bloques temáticos del curso. La primera caja (Tema 0) es especial. Contiene el foro de Novedades de la asignatura y está siempre visible. El resto se pueden ocultar o borrar.
	- **Semanal**: En este formato las cajas de la columna central representan SEMANAS de tiempo real del curso. La primera caja es general y no tiene una fecha asociada. Este formato es adecuado para asignaturas o actividades con una estructura cronológica muy definida y predeterminada. Idealmente el profesor debe colocar en las diferentes semanas los materiales o actividades concretas que se van a realizar en esa semana específica, no en otra. Requiere una fuerte disciplina temporal.
	- **Social**: En este formato no aparecen contenidos del curso de forma explícita en la interfaz. El curso se organiza alrededor de un foro de debate donde alumnos y profesores pueden añadir mensajes (y adjuntar contenidos como ficheros adjuntos) y discutir sobre las aportaciones de unos y otros. Este formato es normalmente más adecuado para mantener en contacto a una comunidad como base pedagógica, aunque puede utilizarse para asignaturas con poco contenido formal y donde la comunicación es lo fundamental. En muchos casos, el contenido formal del curso (temas, materiales de lectura, etc.) se puede colocar en el propio foro directamente o mediante archivos adjuntos.
	- **Formato de actividad única.** Visualiza una única actividad o recurso (como un Cuestionario o un paquete SCORM)
- **Número de secciones.** Es el número de cajas que aparecen predefinidas en la columna central. Serán "semanas" o "temas" según el formato del curso. No es aplicable al formato social. El valor predefinido es 10. En principio, puede resultarle complicado fijar el número de temas que tendrá tu curso, pero no es un parámetro crucial, pues las cajas sobrantes (no utilizadas para añadir contenidos) se pueden ocultar y siempre es posible configurar un número mayor.
- **Secciones ocultas.** Las cajas de la columna central se pueden mostrar u ocultar a voluntad. Esta opción controla si una sección oculta se muestra como una caja colapsada (vacía y sombreada en gris, normalmente), o simplemente no se muestra en absoluto.
- **Paginación del curso.** Determina si los temas en la página principal del curso se mostrarán de forma colapsada (una sección por página) o expandida (todas las secciones en una página). Vea la sección un poco más arriba "Los temas en Moodle" para ver en qué consiste este ajuste.

#### **Apariencia**

**Forzar idioma:** Puede hacer que el idioma del interfaz de la plataforma quede fijado para todos los usuarios. El parámetro idioma afecta a los nombres de los paneles presentados en

la pantalla ("Personas", "Novedades", etc.), y a los nombres de los módulos de actividades. NO afecta para nada a los contenidos que hayas introducido (no traduce los contenidos). Si no fuerzas un idioma concreto cada usuario será libre de elegir el que le sea más conveniente.

- **Items de noticias para ver**: Determina el número de mensajes del foro de Novedades que aparecen en el bloque de Novedades, normalmente en la columna derecha, arriba. Los últimos mensajes enviados por el profesor/a a ese foro estarán listados en ese panel.
- **Mostrar libro de calificaciones a los estudiantes**: Si está en "**Sí**", cada alumno verá automáticamente los resultados de todas sus actividades evaluables del curso. Es una opción muy recomendable.
- **Mostar informes de actividad**: Si está en "**Sí**" se mostrará el enlace al informe de actividades en el panel de Administración de los alumnos. Cada uno podrá llevar un registro de los recursos visitados y actividades completadas.

### **Archivos y subida**

**Tamaño máximo para archivos cargados por usuarios**: define lo que su nombre indica. Este límite es aplicable a archivos adjuntos en foros, wikis, glosarios, etc. y archivos entregados en tareas o talleres. Éste es un límite genérico para el curso completo. Se pueden establecer otros límites inferiores luego en la configuración de cada actividad. El límite del tamaño máximo depende del administrador del aula virtual. Podemos indicar aquí un tamaño inferior pero nunca superior al configurado globalmente para el aula.

#### **Rastreo de finalización**

**Habilitar rastreo del grado de finalización.** Tiene dos estados: activado, desactivado. Al activar el rastreo de finalización se confiere a Moodle la posiblidad de guardar el estado de finalización por parte de un alumno/a de cada elemento del curso. Si está activo en el formulario de configuración de cada recurso o actividad veremos un epígrafe con el título *Finalización de la actividad* que determinarán qué tiene que hacer el alumno/a para que se considere que ha completado dicho recurso o actividad. Al mismo tiempo junto a cada elemento se mostrará, en la página principal del curso, un icono que indica su estado de compleción, con un aspecto similar al siguiente:

### **Acceso de invitados**

- **Se permite el acceso de invitados.** Un invitado es un usuario que tiene una cuenta en el aula virtual pero que no está inscrito como estudiante o profesor en el curso.
- **Contraseña**. Podemos restringir el acceso escribiendo una contraseña de modo que solo tendrán acceso los invitados que la conozcan.

#### **Modo de grupo**

- **Modo de Grupo**: Define los tipos de grupos de usuarios que utiliza el curso. Son posibles tres opciones:
	- **No hay grupos**: todos los usuarios del curso (alumnos/a y profesores/as) trabajan juntos en una única "clase".
	- **Grupos separados**: Cada estudiante trabaja en el curso sólo con los miembros de su propio grupo. De hecho, en este modo el estudiante desconoce totalmente la existencia de otros alumnos. Viene a ser lo mismo que crear diferentes cursos para

diferentes grupos de alumnos con la ventaja de que no hay que duplicarlos.

- **Grupos visibles**: cada estudiante trabaja sólo con los miembros de su grupo, pero puede ver la existencia de otros grupos. Puede leer sus debates y observar sus actividades, pero sólo puede contribuir dentro de su propio grupo.
- **Forzar el modo de grupo.** Si se fuerza el modo grupo, entonces el modo de grupo en el curso se aplica a todas las actividades del curso. En ese caso se pasan por alto los ajustes del modo de grupo.

**Agrupamiento por defecto.** Se trata de una nueva característica de Moodle. Una agrupamiento es un grupo cuyos miembros son grupos, un grupo de grupos. De este modo es posible crear una actividad específica para un agrupamiento que no será siquiera visible para los usuarios de que no pertenezcan a él. Esto no era posible anteriormente. Trataremos con detalle de esto en un capítulo próximo

### **Renombrar rol**

**Renombrar rol**. Un rol es un conjunto de permisos, de cosas que los usuarios que tienen ese rol pueden hacer en la plataforma. Así por ejemplo al rol de estudiante le está permitido participar en los foros pero no crearlos, cosa que está reservada para el rol de profesor con permisos de edición. Los roles son definidos globalmente por el Administrador de la plataforma. Aquí lo que se nos pide es qué palabra vamos a utilizar para referirnos a cada uno de los roles definidos. Así por ejemplo podríamos decidir que el rol de profesor se conociera en nuestro curso con el nombre "Tutor/a", o el de estudiante como "alumno/a" o "participante".

### **Añadir insignias a un curso**

Ya hemos hablado de las insignias más arriba. Básicmentea una insignia es una forma de reconocer algún tipo de mérito que se ha conseguido en el curso. Las insignias se otorgan manualmente o automáticamente una vez se han superado ciertas condiciones. Se van a acumulando en la "mochilla" y uno puede verlas en el el menú Mis insignias del que ya hemos tratado. Un ejemplo de insignia podría ser "al más participativo en los foros", "al que ha superado las tareas en menor tiempo", "al que más ayuda a sus compañeros/as de cuso", etc. Vamos a ver aquí cómo crearlas y gestionarlas.

El administrador del sitio debe haber habilitado esta característica. Una vez hecho esto el profesor va al menú *Administración > Administración del curso-> Insignias > Añadir una nueva insignia.*

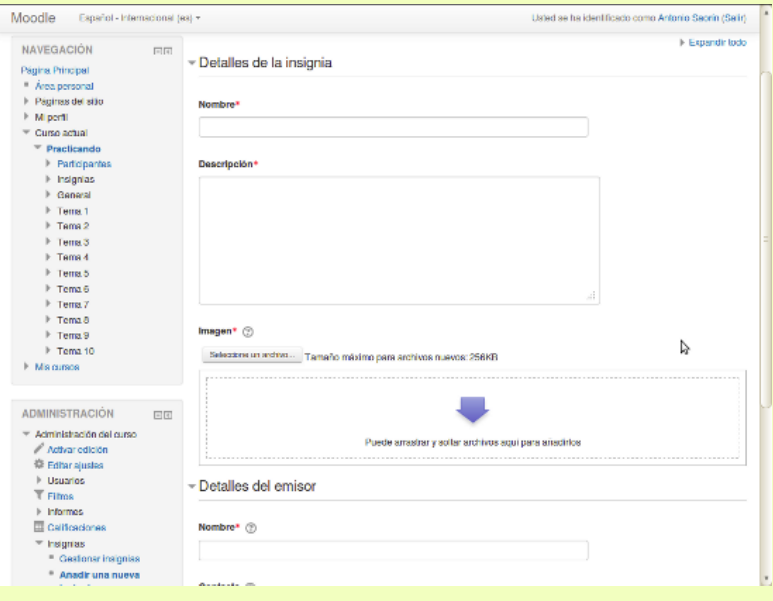

**Detalles de la insignia**. Ponemos aquí un título para la insignia, una descripción y subimos una imagen que la represente

Detalles del emisor. Ponemos aquí el nombre del profesor que otorga la insignia. Opcionalmente añadimos el correo electrónico del profesor.

**Caducidad de la insignia**. Configure aquí una fecha si es que la insignia dejará de ser válida después de una cierta fecha. Déjela en ' Nunca ' si Usted quiere que la insignia sea mostrada permanentemente.

Finalmente pulsamos en "Crear insignia".

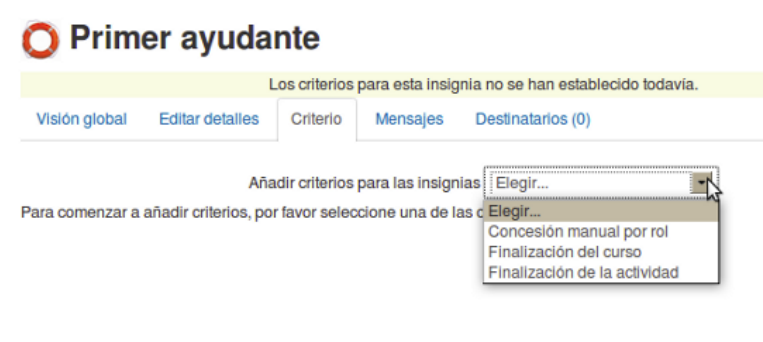

Una vez hecho esto nos veremos conducidos a una pantalla en la que se nos piden los criterios para otorgar la insignia.

- Para insignias de curso, los criterios son: Finalización manual por rol; finalización del curso y finalización de actividad.
- Cuando se selecciona 'Finalización manual por rol', Usted puede elegir el rol que Usted desea que sea el que otorgue la insignia; por ejemplo, un profesor podría permitir que un profesor-sin-derechos-de-edición pueda otorgar insignias en el curso.
- Para las insignias que se otorguen por finalización del curso o de actividad, deberá de habilitarse el Seguimieto de finalización en el sitio y también en el curso.

Una vez que se haya configurado el criterio, regresamos automáticamente a la página de gestionar insignias, en donde Usted debe de "habilitar acceso" para que esté disponible la insignia:

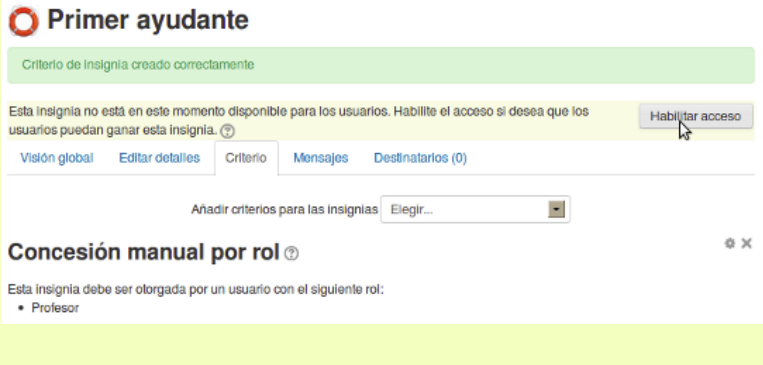

**Otorgar la insignia.** Si al configurar la insignia utilizamos como criterio "Concesión manual por el rol" y luego seleccionamos "Profesor", entonces el profesor puede otorgar la insignia a aquel participante que estime conveniente. Para ello vamos a Administración->Administración del curso->Insignias-> Gestionar insignias. Veremos una pantalla como la siguiente.

## Practicando con Moodle: Gestionar insignias

Número de insignias disponibles: 1

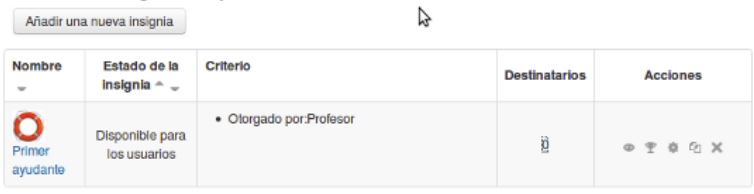

Bajo la columna Acciones pulsamos el segundo botón por la izquierda "Otorgar insignias". Veremos una lista de los participantes en el curso y bastará con seleccionara a aquel/aquellos /aquellas a quien queramos otorgar la insignia.

**Ganar insignias.** Si hemos utilizado criterios automáticos para conceder las insignias, éstas serán concedidas automáticamente por el sistema a quienes cumplan los criterios establecidos y les será notificado a su correo electrónico.

Obra colocada bajo licencia Creative Commons Attribution Non-commercial Share Alike 3.0 License